# <span id="page-0-0"></span>**Dell™ S2240M/S2340M**モニター

[ユーザーガイド](#page-1-0)

[画面の解像度を](#page-31-0)[1920 x 1080](#page-31-0)[に設定\(最大\)](#page-31-0)

この文書の情報は事前の通知なく変更することがあります。 **© 2012 Dell Inc. All rights reserved**.

Dell Inc.の書面による許可なくいかなる方法においても、これら資料の複製は固く禁じられています。

この文章中で使用されている商標は次のとおりです。 *Dell*および*DELL*のロゴはDell Inc.の商標です。*Microsoft* および*Windows*は米国内およびその他の国におけ るMicrosoft社の商標または登録商標です。*ENERGY STAR*は米国環境保護省の登録商標です。 ENERGY STARのパートナーとしてDell Inc.はこの製品がENERGY STARのエネルギー効率ガイドラインに適合していることを決定しました。

この文書中、その他の商標および商品名は、製品のマークおよび名前を主張する実体を言及するために使われていることがあります。 Dell Inc.は自社以外の商標および商 品名に対して、いかなる所有権も主張するものではありません。

モデル **S2240Mc/S2340Mc**

201' 年- 月 Rev. A0&

# <span id="page-1-0"></span>**Dell™ S2240M/S2340M**モニターのユーザーガイド

[お使いのモニターについて](#page-2-0)

[モニターの設定](#page-12-0)

[モニターの操作](#page-16-0)

[トラブルシューティング](#page-27-0)

[付録](#page-30-0)

# 注意、警告、危険

■■ 注意:注意は、コンピューターのより良い使用を助けるための重要な情報を示します。

警告:警告は、もし指示に従わない場合は、ハードウェアに対する損傷またはデータ損失が起こりうることを示します。

△●● 危険:危険は器物損壊、怪我、死亡に繋がる可能性を示します。

この文書の情報は事前の通知なく変更することがあります。 **© 2012 Dell Inc. All rights reserved.**

Dell Inc.の書面による許可なくいかなる方法においても、これら資料の複製は固く禁じられています。

この文章中で使用されている商標は次のとおりです。*Dell*および*DELL*のロゴはDell Inc.の商標です。*Microsoft* および*Windows* は米国内およびその他の国におけ るMicrosoft社の商標または登録商標です。*ENERGY STAR*は米国環境保護省の登録商標です。ENERGY STARのパートナーとしてDell Inc.はこの製品がENERGY STARのエネルギー効率ガイドラインに適合していることを決定しました。

この文書中、その他の商標および商品名は、製品のマークおよび名前を主張する実体を言及するために使われていることがあります。Dell Inc.は自社以外の商標および商 品名に対して、いかなる所有権も主張するものではありません。

#### モデル**S2240Mc/S2340Mc**

**201' 年- 月 Rev. A0&** 

# <span id="page-2-0"></span>お使いのモニターについて

## **Dell™ S2240M/S2340M**モニターのユーザーガイド

- [パッケージの内容](#page-2-1)
- [製品の特徴](#page-3-0)
- [部品とコントロールの識別](#page-3-1)
- [モニターの仕様](#page-5-0)
- [プラグアンドプレイ機能](#page-7-0)
- [LCD](#page-10-0)[モニター品質とピクセルポリシー](#page-10-0)
- [お手入れのガイドライン](#page-10-1)

## <span id="page-2-1"></span>パッケージの内容

モニターは下記で示されるすべてのコンポーネントが同梱されています。すべてのコンポーネントが含まれていることを確認し、何か足りない場合にはDell™にご連絡ください。

注意:一部の品目はオプションで、モニターには同梱されていないことがあります。ご使用の国によっては、一部の機能またはメディアが利用できないことがあります。

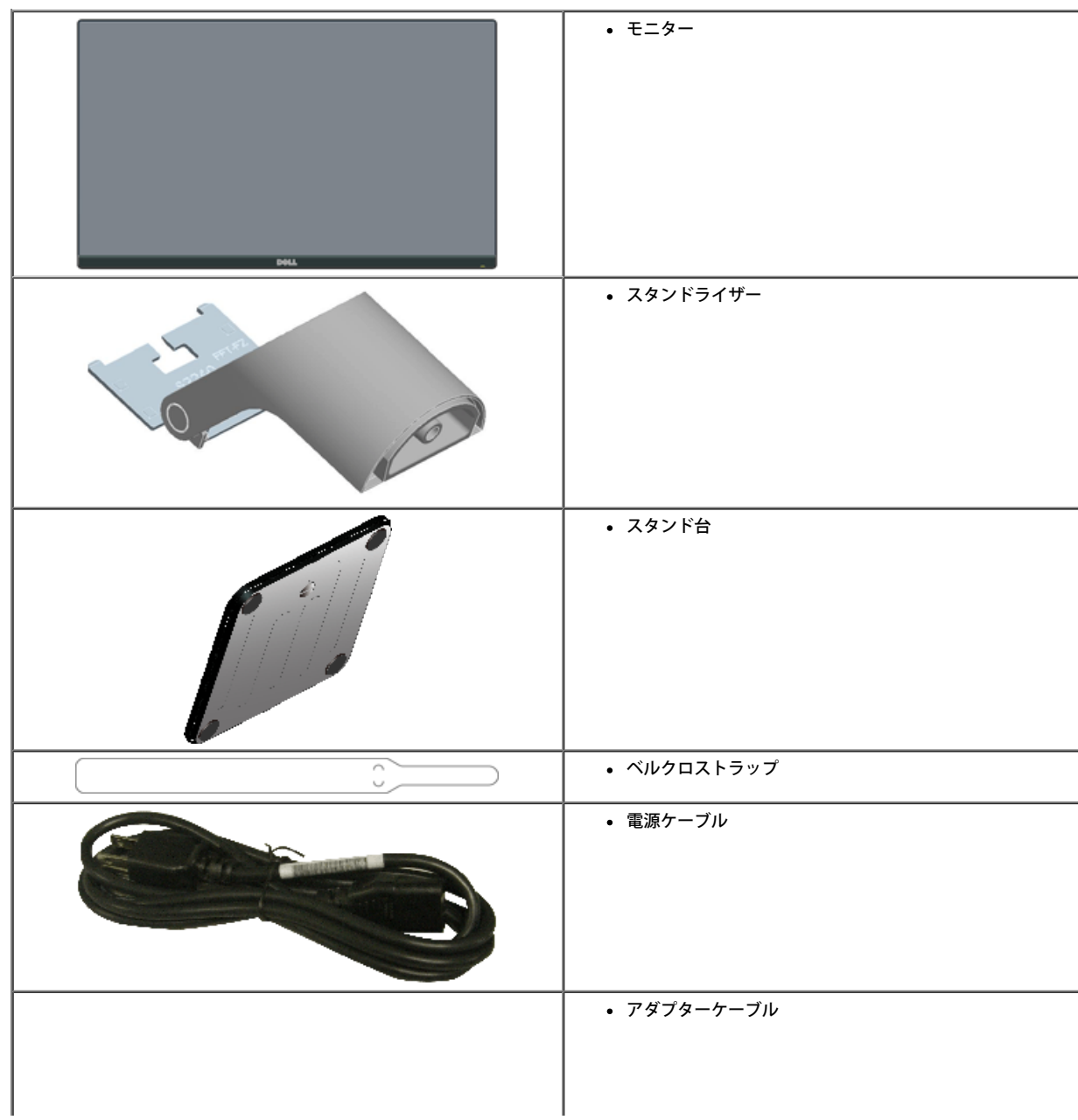

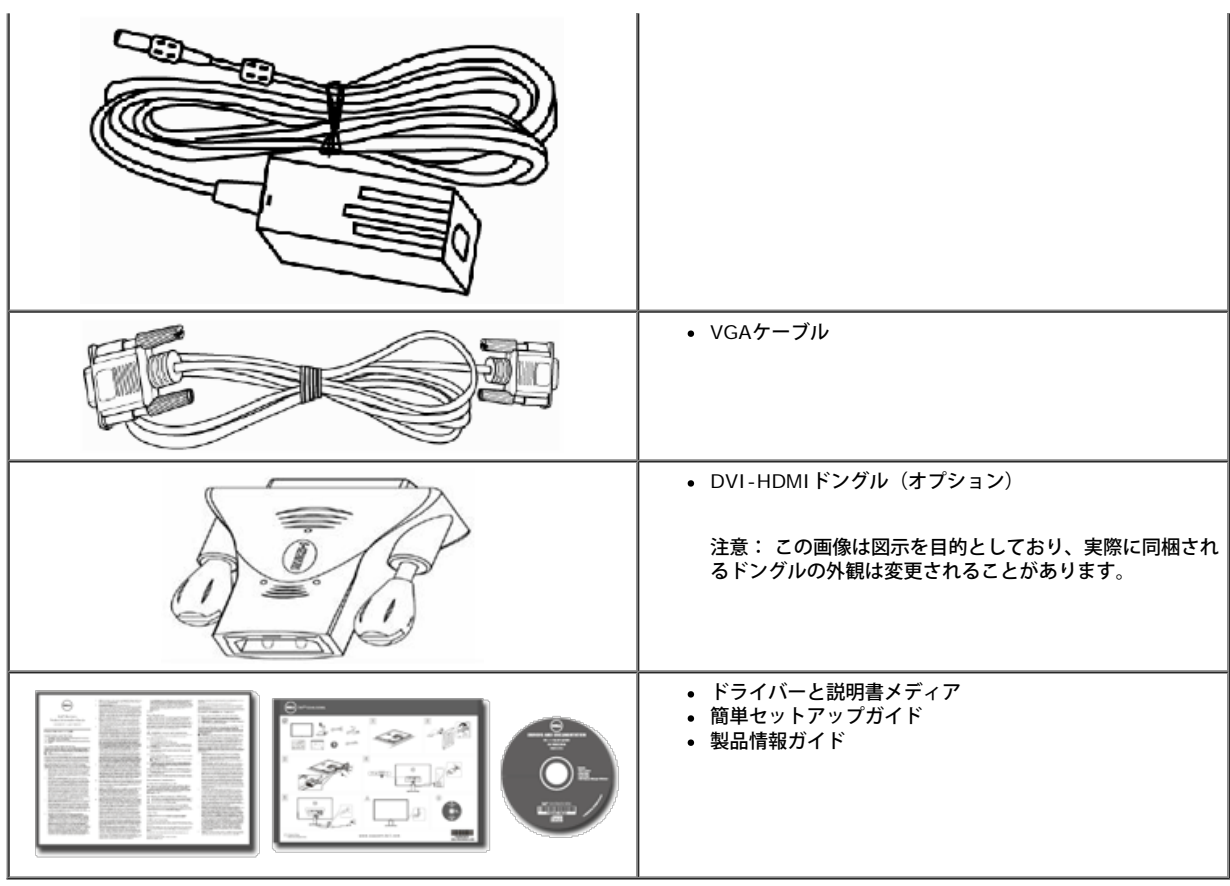

## <span id="page-3-0"></span>製品の特徴

Dell**™ S2240M/S2340M**平面パネルディスプレイは、アクティブマトリクス方式、薄膜トランジスタ、液晶ディスプレイです。モニターの特徴は次のとおりです。 **S2240M**: 54.61 cm(21.5インチ)の表示領域を持つディスプレイです。解像度1,920 x 1,080、さらに低解像度のフルスクリーンをサポートします。

- **S2340M**: 58.42 cm(23.0インチ)の表示領域を持つディスプレイです。解像度1,920 x 1,080、さらに低解像度のフルスクリーンをサポートします。
- 広視野角を持ち、座ったり、立った位置からまたは、左右に移動しながらの視聴が可能です。
- 取り外し可能な台座。
- プラグアンドプレイ機能(システムでサポートされている場合)
- 簡単な設定と画面の最適化を行うためのオンスクリーンディスプレイ(OSD)調整。
- ソフトウェアおよび説明書メディアには情報ファイル(INF)、画像カラーマッチングファイル(ICM)、製品説明書が含まれます。
- Dellディスプレイマネージャーが含まれます(モニターに付属のCDに含まれます)。
- セキュリティロックスロット。
- Dellディスプレイマネージャー機能。
- ENERGY STAR準拠。
- EPEAT™シルバー準拠。
- RoHS準拠。

## <span id="page-3-1"></span>部品とコントロールの識別

<span id="page-3-2"></span>前面ビュー

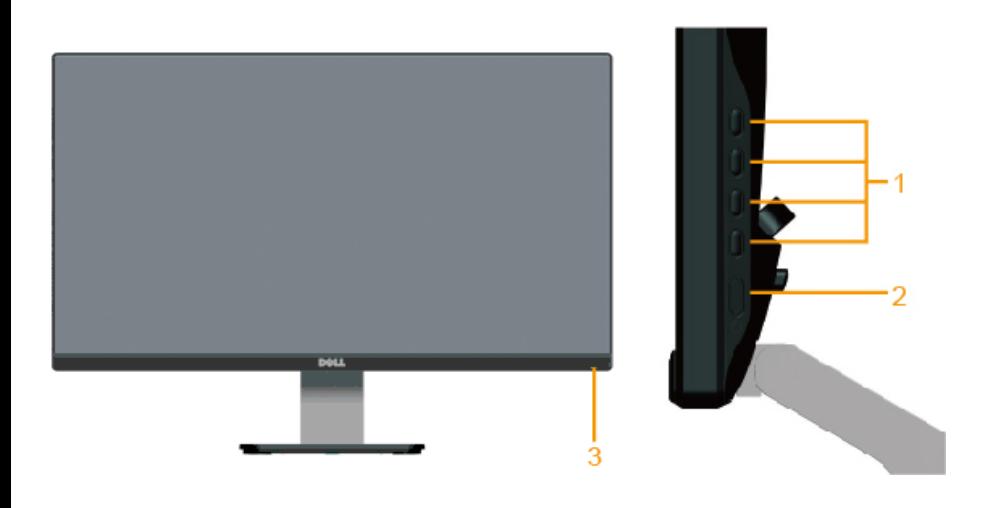

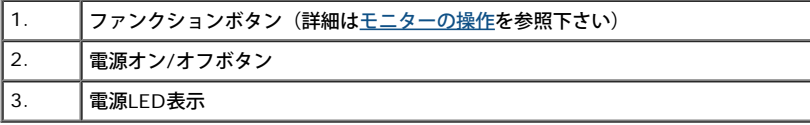

## 背面ビュー

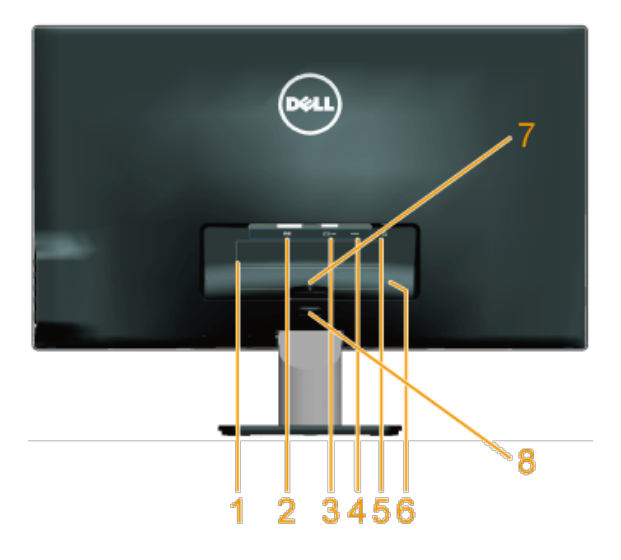

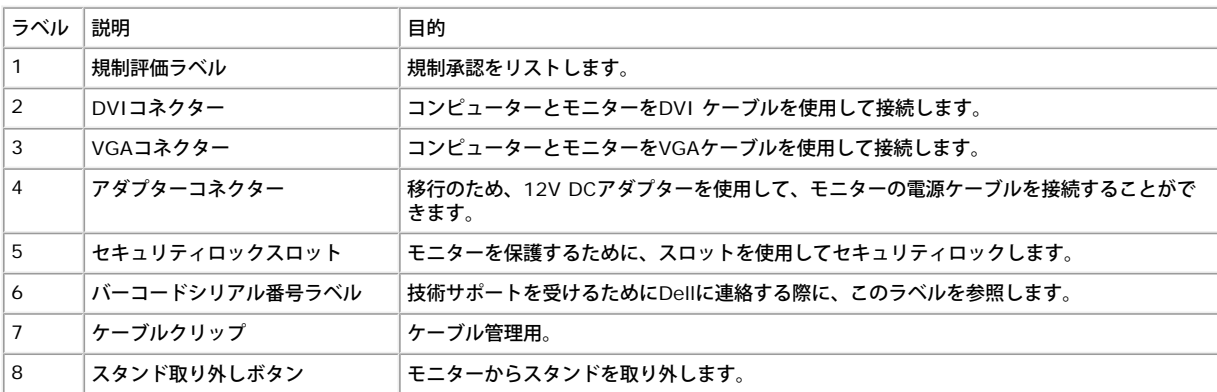

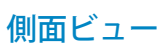

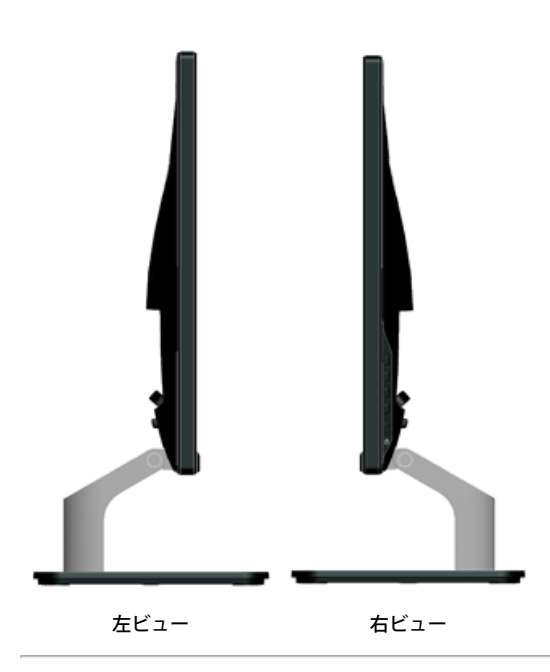

### 底面ビュー

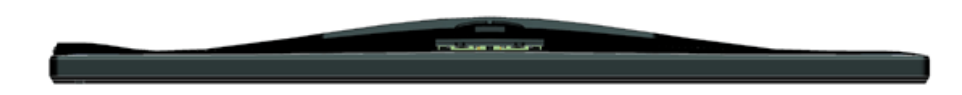

## <span id="page-5-0"></span>モニターの仕様

次のセクションでは、様々な電源管理モードおよびお使いのモニターの様々なコネクターのピンアサイン情報を提供します。

### <span id="page-5-1"></span>電源管理モード

お使いのPCにVESAのDPM準拠ディスプレイカードまたはソフトウェアがインストールされている場合、モニターは使用中でないときには、自動的に消費電源を低減します。これ は電源セーブモードです。コンピューターがキーボード、マウス、その他の入力デバイスからの入力を検出すると、モニターは自動的に機能を再開します。次の表は消費電力とこ の自動省電力機能の信号を示しています。

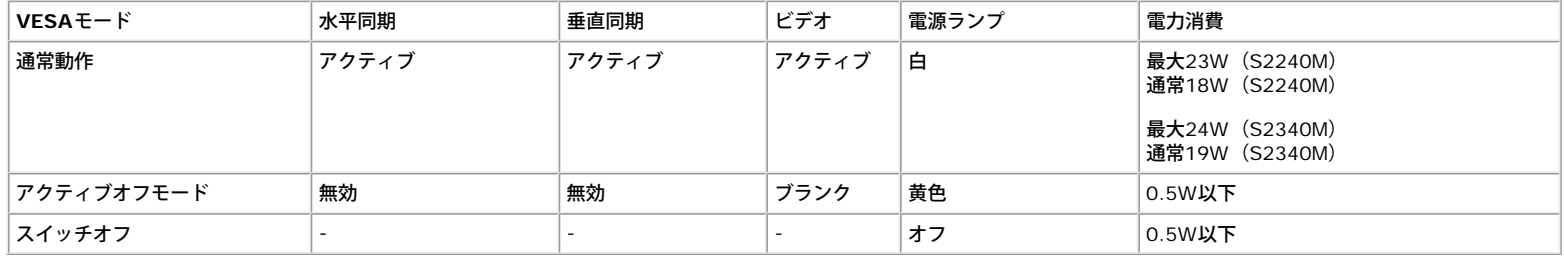

#### Dell S2X40M

PCからの信号なし。キーボードのキーをどれでも押すか、マウスを動か

すと復帰します。何も表示されない場合は、今すぐモニタボタンを押して、

オンスクリーンディスプレイメニューから正しい入力ソースを選択して

ください。

#### **OCHO**

Ø

OSDは通常動作モードでのみ機能します。アクティブオフモードで電源ボタン以外の任意のボタンを押すと、次のメッセージが表示されます。

OSDにアクセスするためにコンピューターとモニターをアクティブにします。

注意: Dell S2240M/S2340Mモニターは**ENERGY STAR**®に準拠しています。

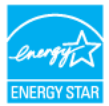

\* OFFモードのゼロ電力消費は、モニターからメインケーブルを切断した場合のみ達成できます。

\*\* 最大輝度とコントラストで最大電力消費となります。

## ピンアサイン

**15**ピン**D-Sub**コネクター

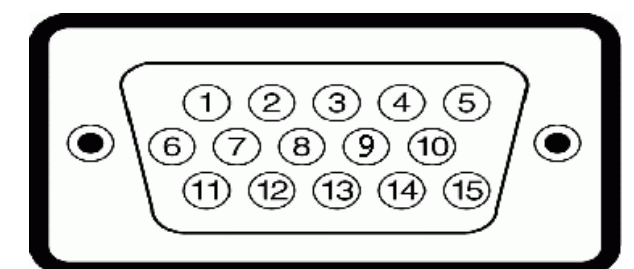

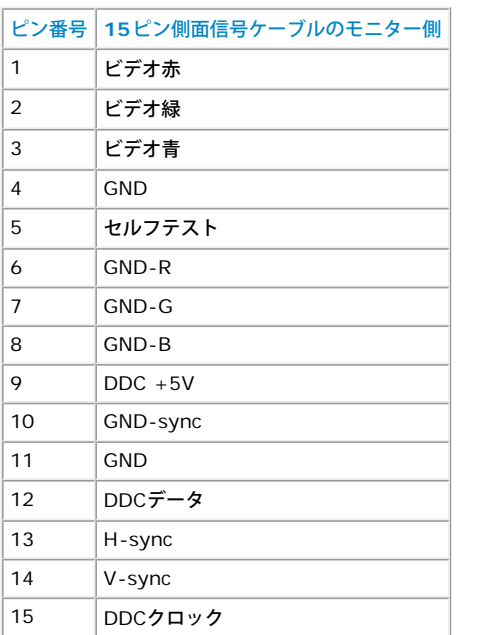

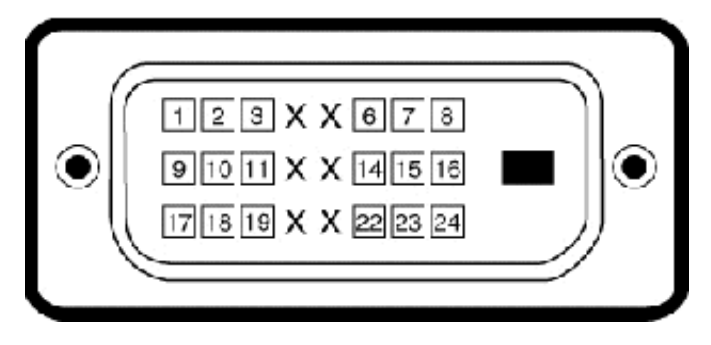

### **DVI**コネクター

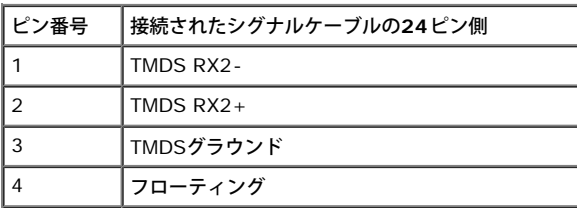

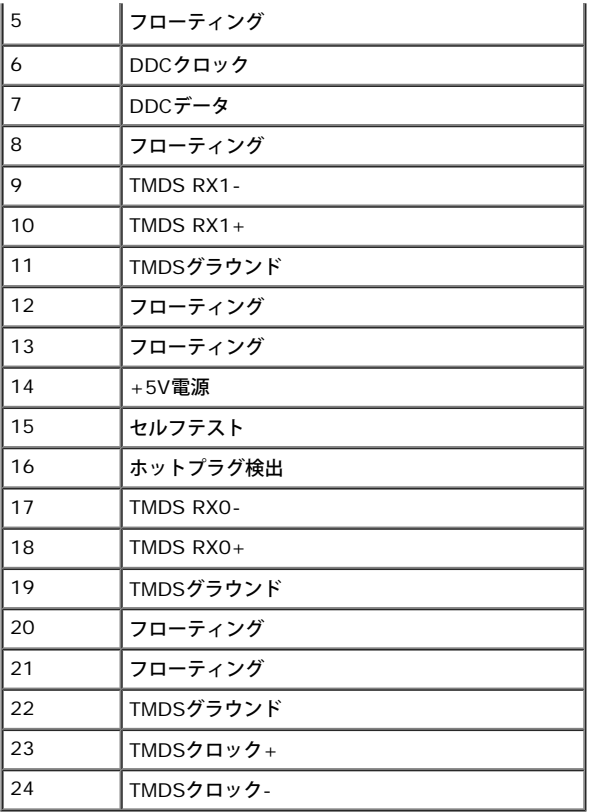

## <span id="page-7-0"></span>プラグアンドプレイ機能

任意のプラグアンドプレイ互換システムにモニターをインストールすることができます。モニターは自動的にコンピューターにディスプレイデータチャンネル(DDC)プロトコー ルを使用した拡張ディスプレイ識別子データ(EDID)を提供し、システムは自身を構成し、モニター設定を最適化します。ほとんどのモニターのインストールは自動で行われま す。必要があれば異なる設定を選択することもできます。

## 平面パネルの仕様

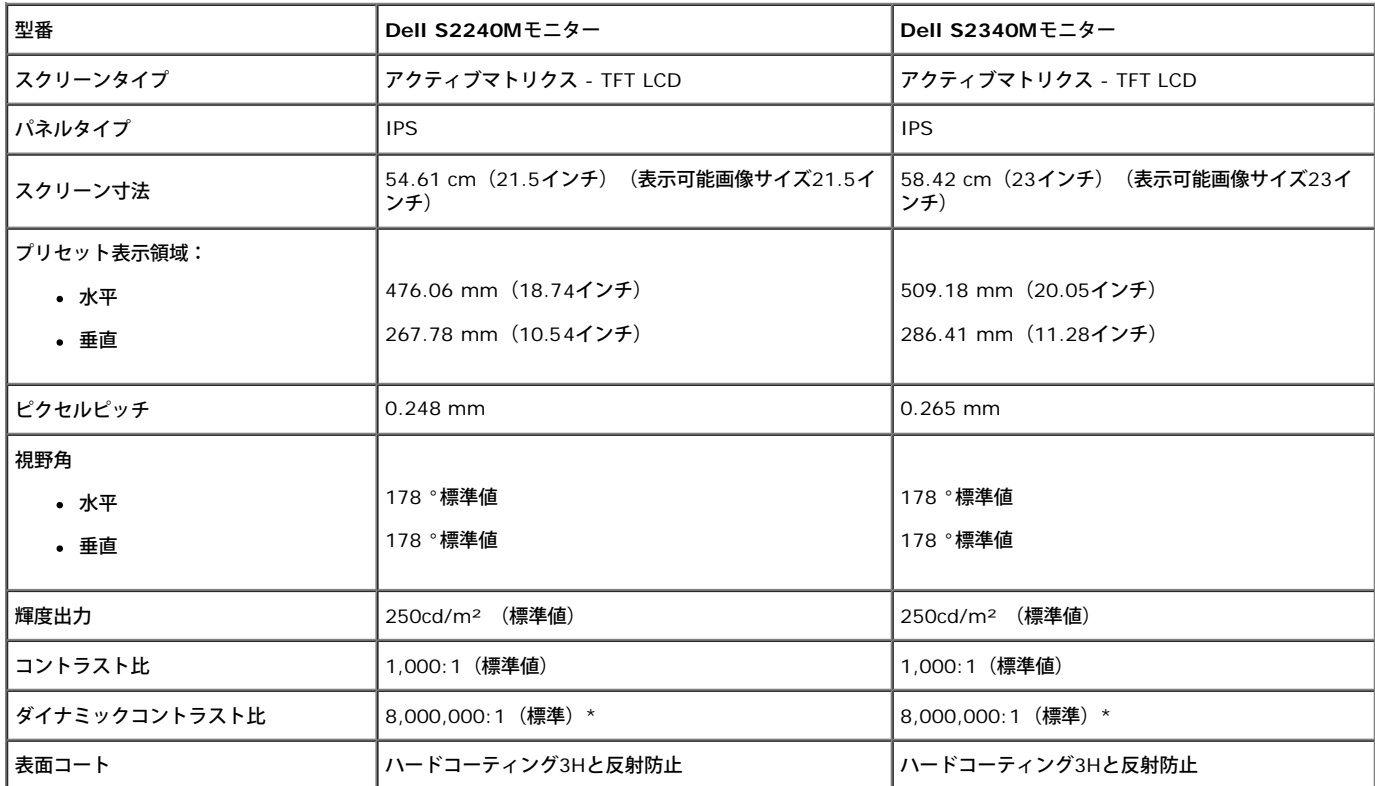

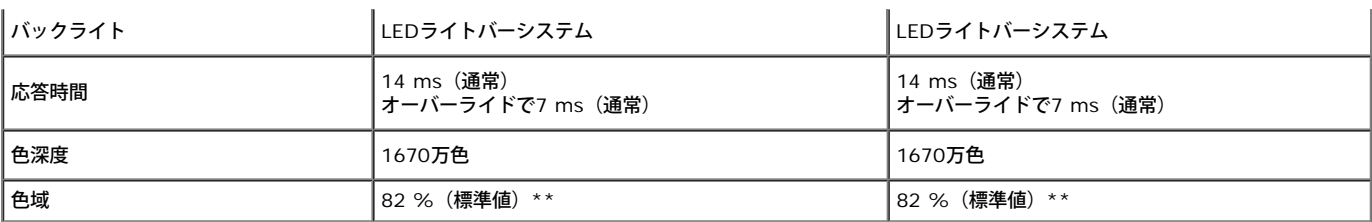

#### \* 推定に基づく

\*\* [S2240M/S2340M] 色域 (標準値) はCIE1976 (82 %) とCIE1931 (72 %) テスト標準に基づく。

### 解像度の仕様

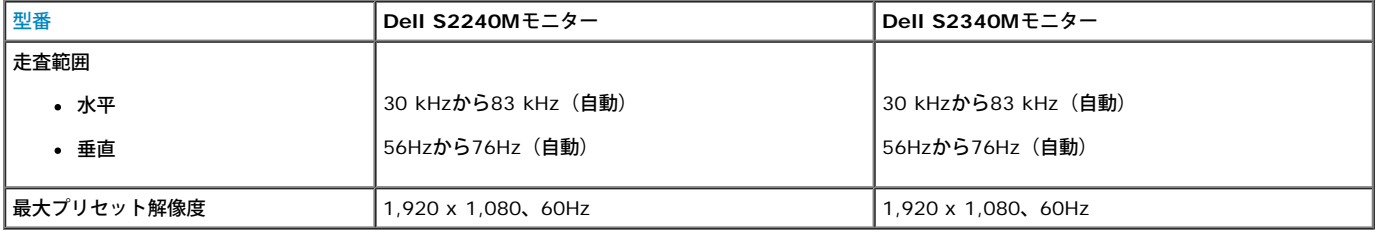

### 電気的仕様

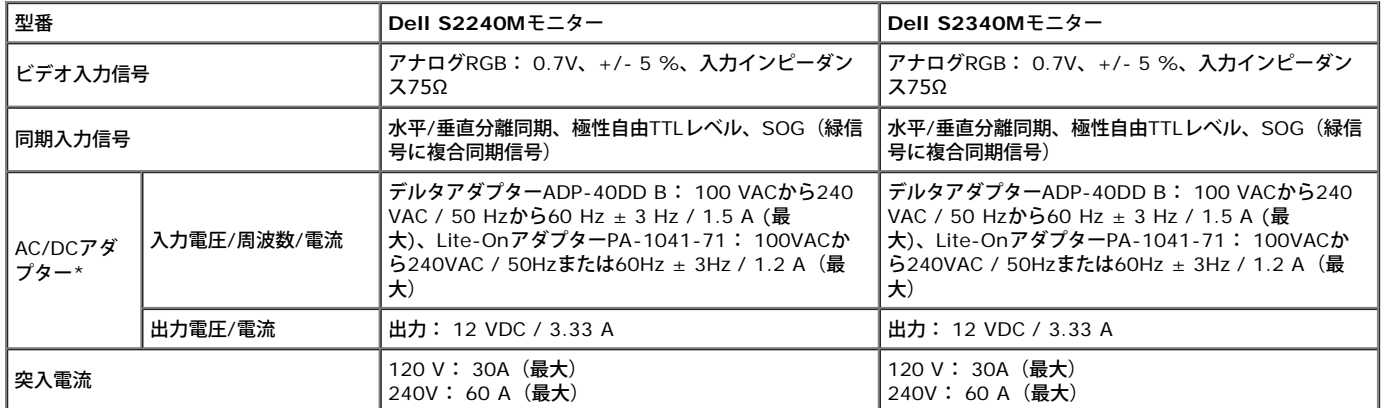

\* 認定済み互換AC/DCアダプター:

警告: モニターへの損傷を避けるために、この**Dell**モニター専用に設計されたアダプターだけをご使用ください。

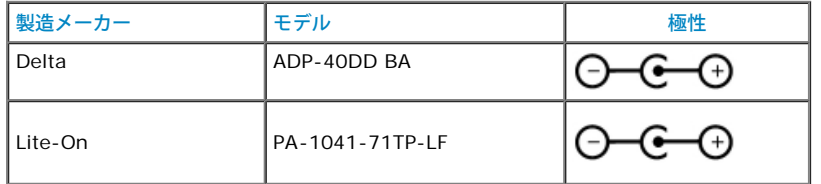

このモニターにはフェイルセーフ機能が搭載され、適合しない電源アダプターがDCソケットに差し込まれると、モニターはシャットダウンします。 不正な電源アダプターが使用されていることをモニターが検出すると、次のメッセージが表示されます。

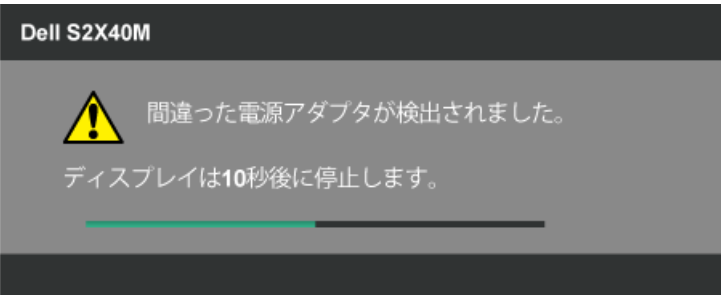

## プリセットディスプレイモード

次の表は、Dellが保証する画像サイズとセンタリングのプリセットモードを一覧表示したものです。

#### **S2240M**:

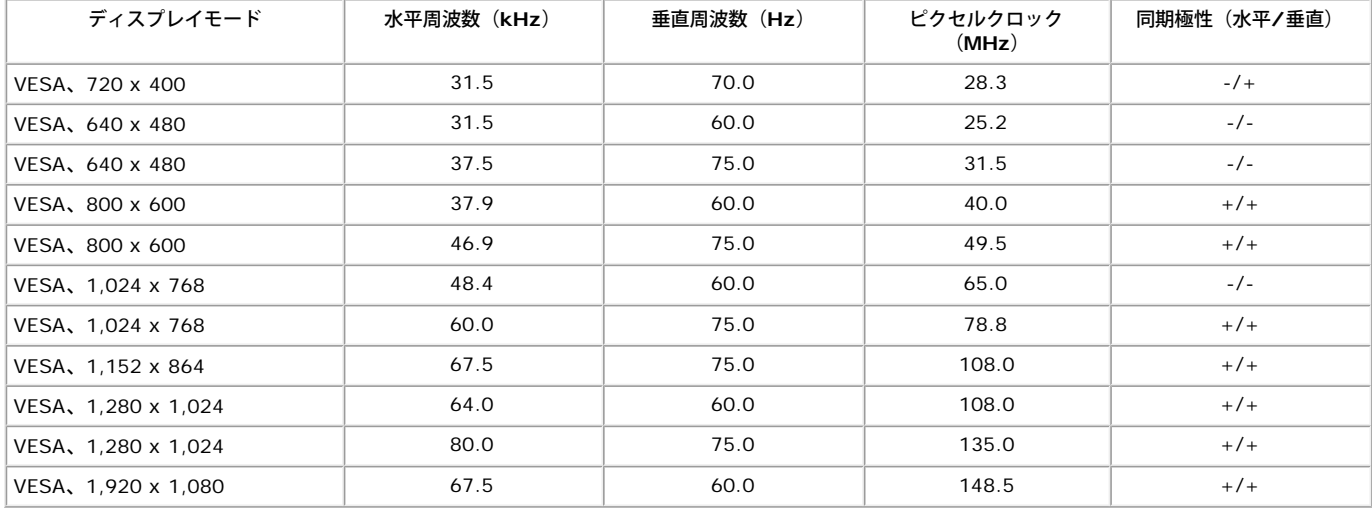

#### **S2340M**:

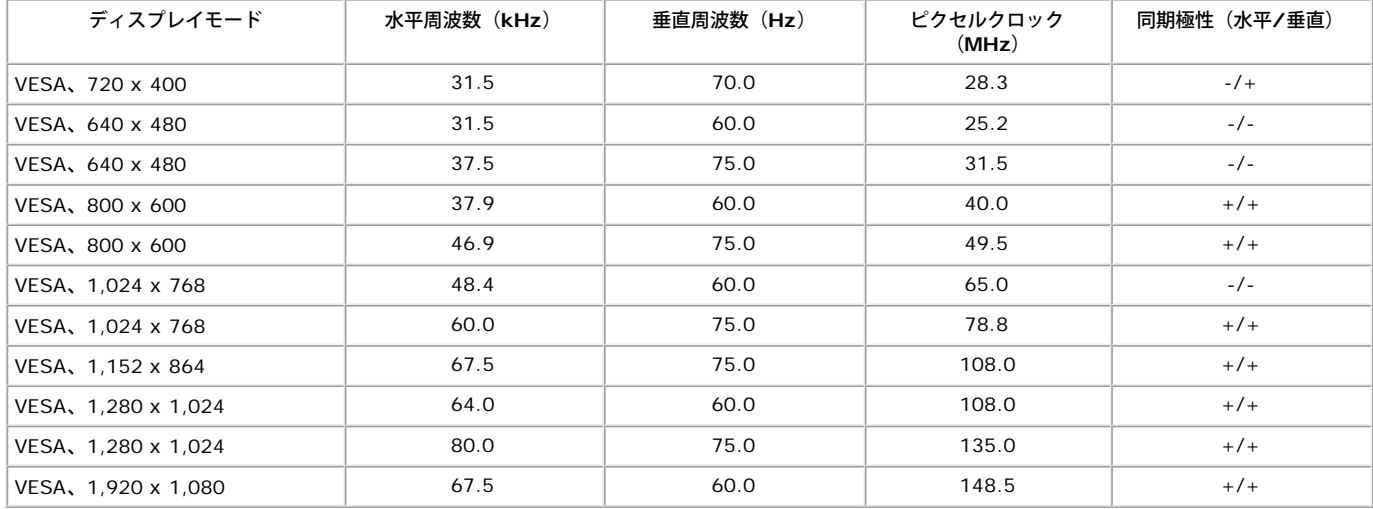

### 物理特性

#### 次の表はモニターの物理特性を一覧表示しています。

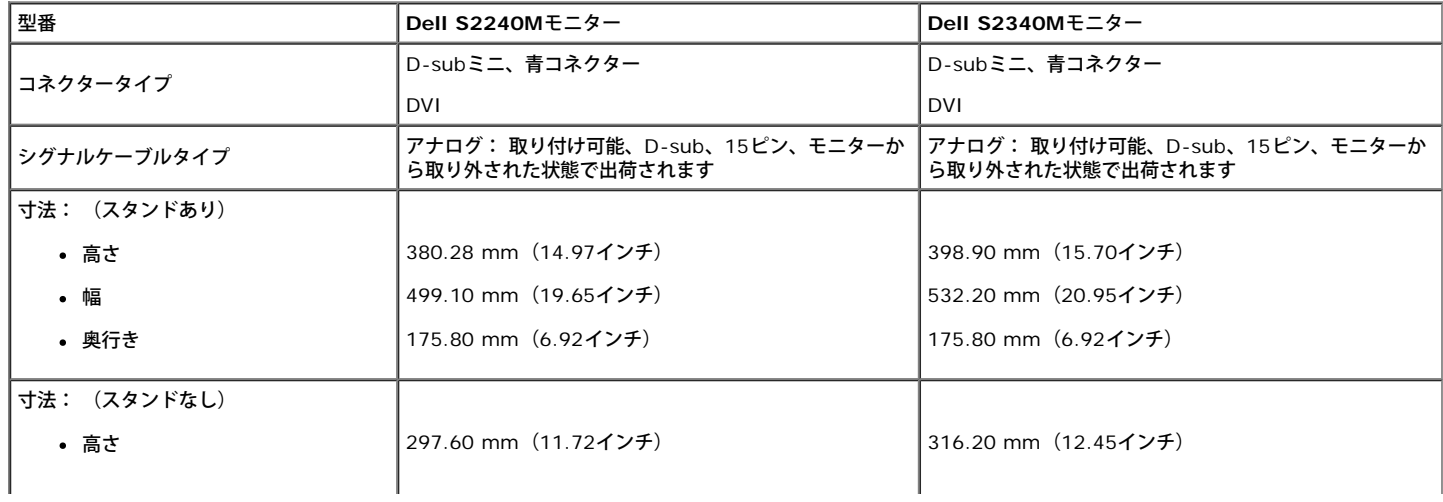

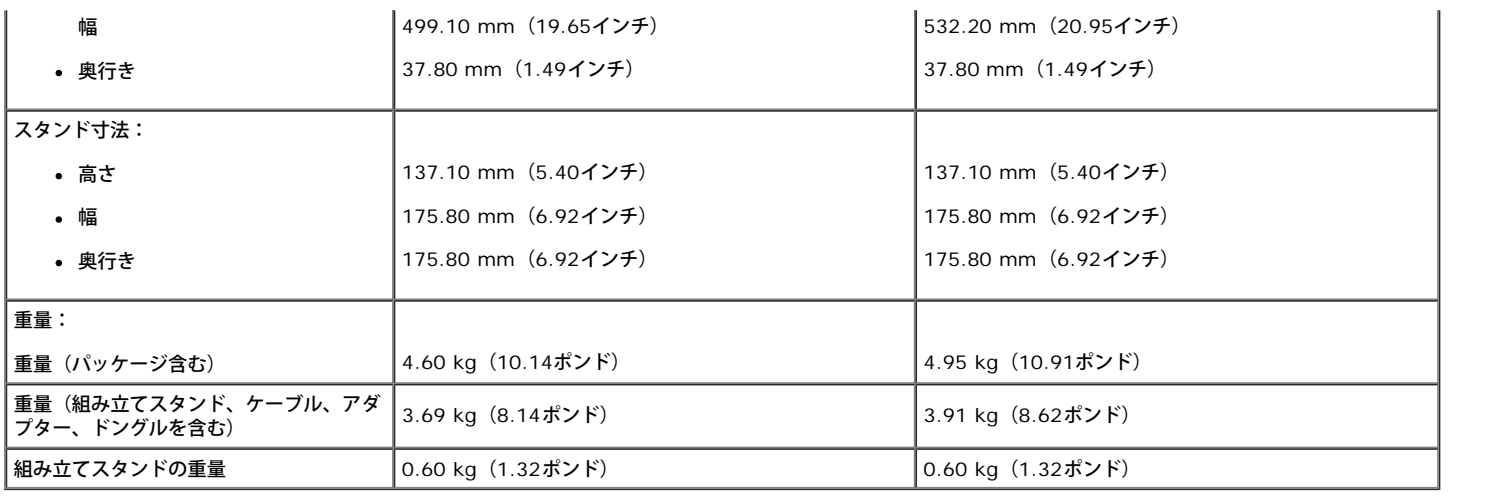

### 環境特性

次の表はモニターの環境特性を一覧表示しています。

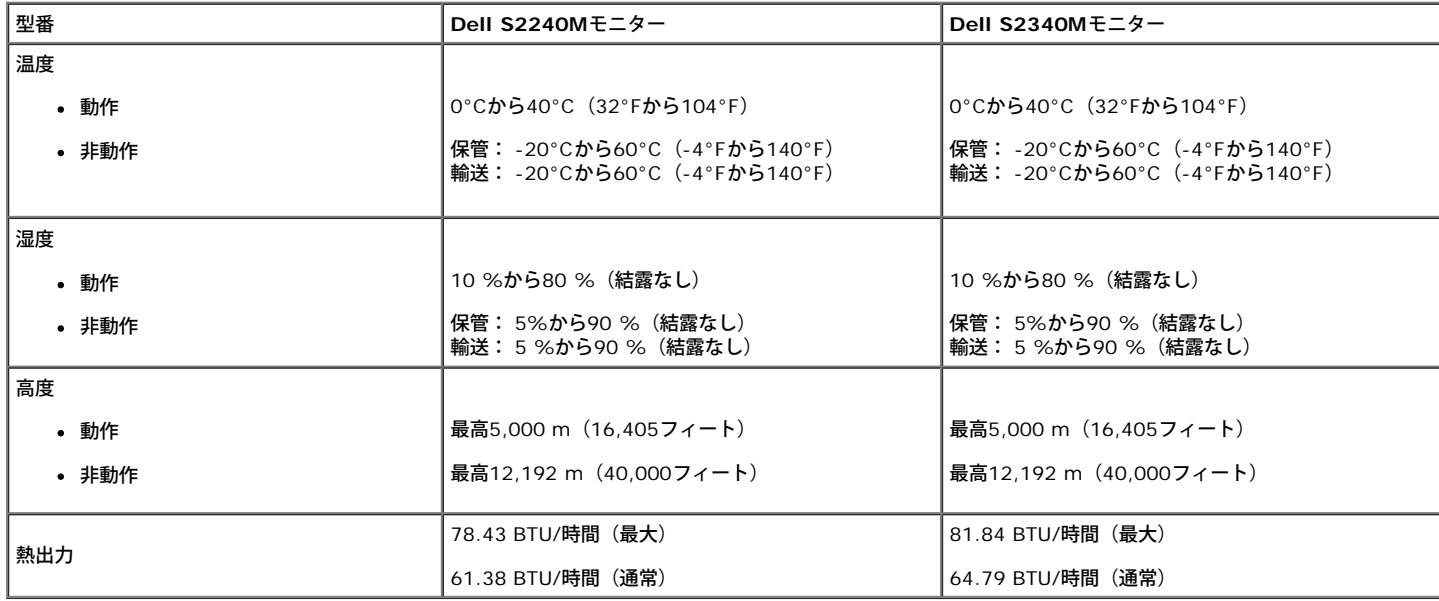

## <span id="page-10-0"></span>**LCD**モニター品質とピクセルポリシー

LCDモニター製造プロセスでは、1つ以上のピクセルが不変状態で固定されてしまうことは珍しくありません。固定されたピクセルは結果として、非常に小さな黒または変色した 明るい点として見えます。ピクセルが明るいまま残るのが「ブライトドット」です。ピクセルが黒のまま残るのが「ダークドット」です。ほとんどの場合で、これら固定ピクセル は見えず、ディスプレイの品質や使い勝手を損ないません。1-5個の固定ピクセルがディスプレイに存在することは普通であり、許容範囲内です。詳細については、Dellのサポー トサイト [support.dell.com](http://support.dell.com/)を参照下さい。

## <span id="page-10-1"></span>お手入れのガイドライン

### モニターのお手入れ

- △ 警告:モニターを清掃する前に、安全上の注意を読んで、これに従ってください。
- 警告: モニターを清掃する前に、コンセントからモニターの電源ケーブルを抜いてください。

モニターの開梱、清掃、取り扱いの際には、次の一覧にある手順に従うことを推奨します。

- 静電防止スクリーンを清掃するには、柔らかい清潔な布を水でわずかに湿らせます。できれば、スクリーン清掃専用のティッシュまたは静電防止コーティング専用の洗剤を 使用して下さい。ベンジン、シンナー、アンモニア、研磨クリーナー、圧縮空気は使用しないで下さい。
- プラスチックの清掃には、わずかに湿らせた暖かい布を使用します。乳状のフィルムがプラスチック表面に残ることがあるので、洗剤は使用しないで下さい。
- モニターを開梱する際、白い粉があった場合には、布で拭いて下さい。この白い粉はモニターの出荷時に発生します。
- モニターは注意して取り扱いして下さい。黒い色のモニターは引っ掻くと白い擦り傷が残り、明るい色のモニターより目立ちます。
- モニターの最高画像品質を維持するために、動的に変化するスクリーンセーバーを使用し、使用しないときにはモニターの電源を切って下さい。

<span id="page-12-0"></span>モニターの設定

# **Dell™ S2240M/S2340M**モニターのユーザーガイド

- スタンドの取り付け
- モニターの接続
- ケーブルの整理
- **モニタースタンドの取り外し**

## スタンドの取り付け

注意:工場からモニターが出荷される際には、スタンド台とスタンドライザーは分離しています。

1. スタンドライザーをスタンド台に組み立て。

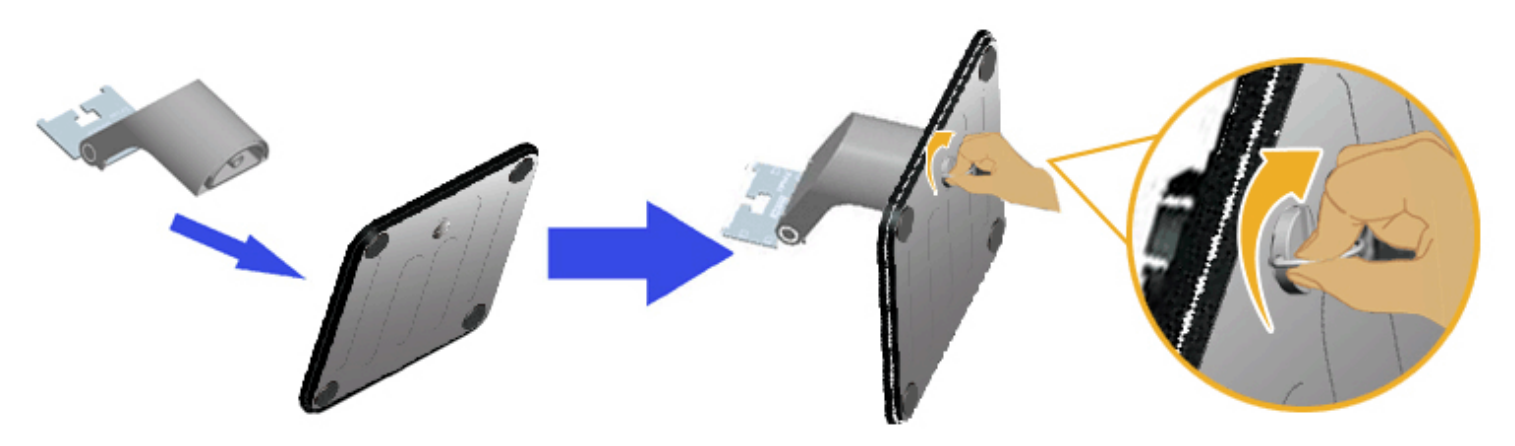

- a. スタンドライザーをスタンド台に取り付けます。
- b. 台にあるネジを時計回りに締めます。

2. 組み立てたスタンドをモニターに取り付けます。

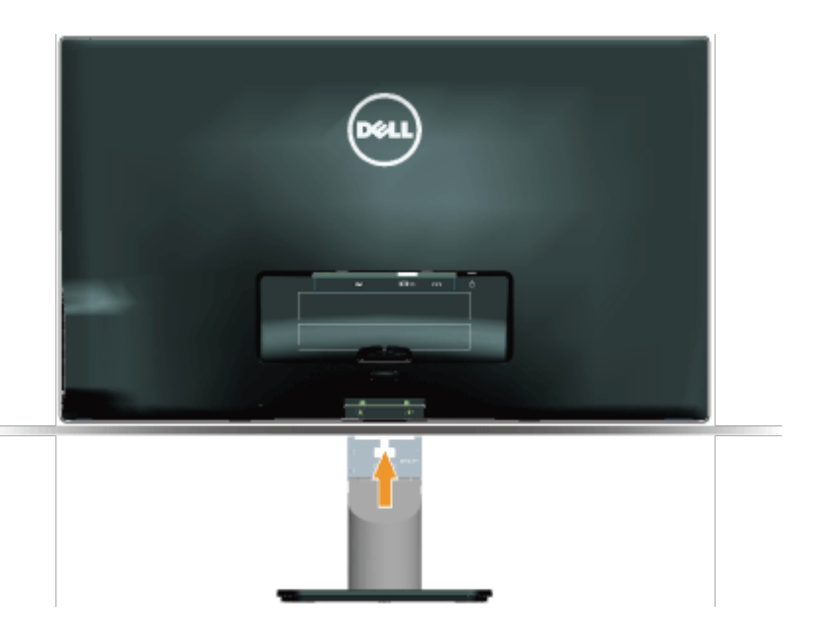

- a. モニターを机の端近くの柔らかい布またはクッションの上に置きます。
- b. モニターの溝と組み立てたスタンドブラケットを合わせます。
- c. 正しくロックされるまでブラケットをモニターに挿入します。

## モニターの接続

△▲ 危険: このセクションの手順を始める前に、安全上の注意に従って下さい。

モニターをコンピューターに接続するには:

- 1. コンピューターの電源を切り、電源ケーブルを切断します。
- 2. 青(アナログVGA)またはDVIディスプレイコネクターケーブルのどちらかを、お使いのコンピューターの背面にある対応するビデオポー トに接続します。同じコンピューターで、両方のケーブルを使用しないでください。適切なビデオシステムを持つ2つの異なるコンピュー ターに接続されている場合にのみ、両方のケーブルを使用します。

青い**VGA**ケーブルの接続

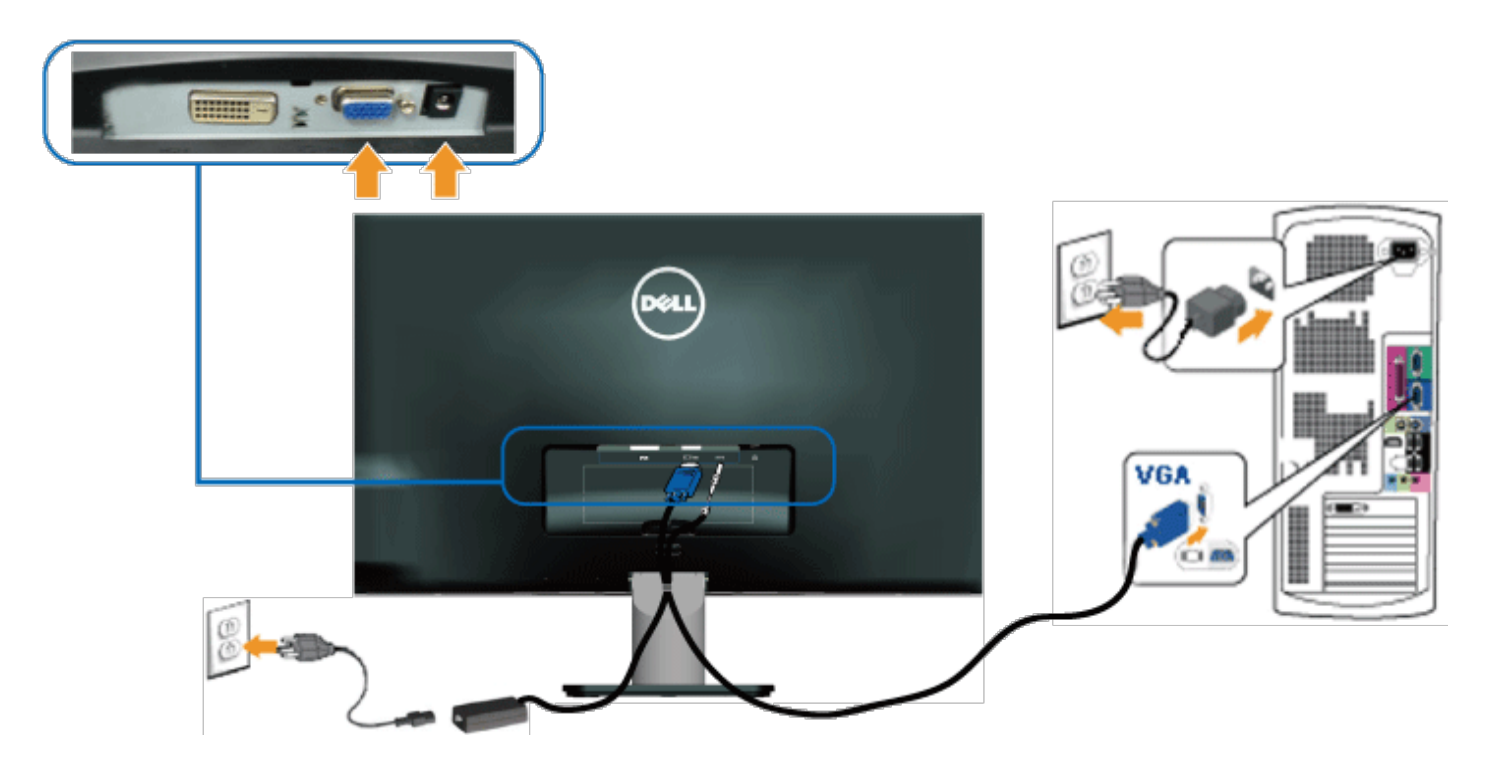

**DVI**とモニターの接続

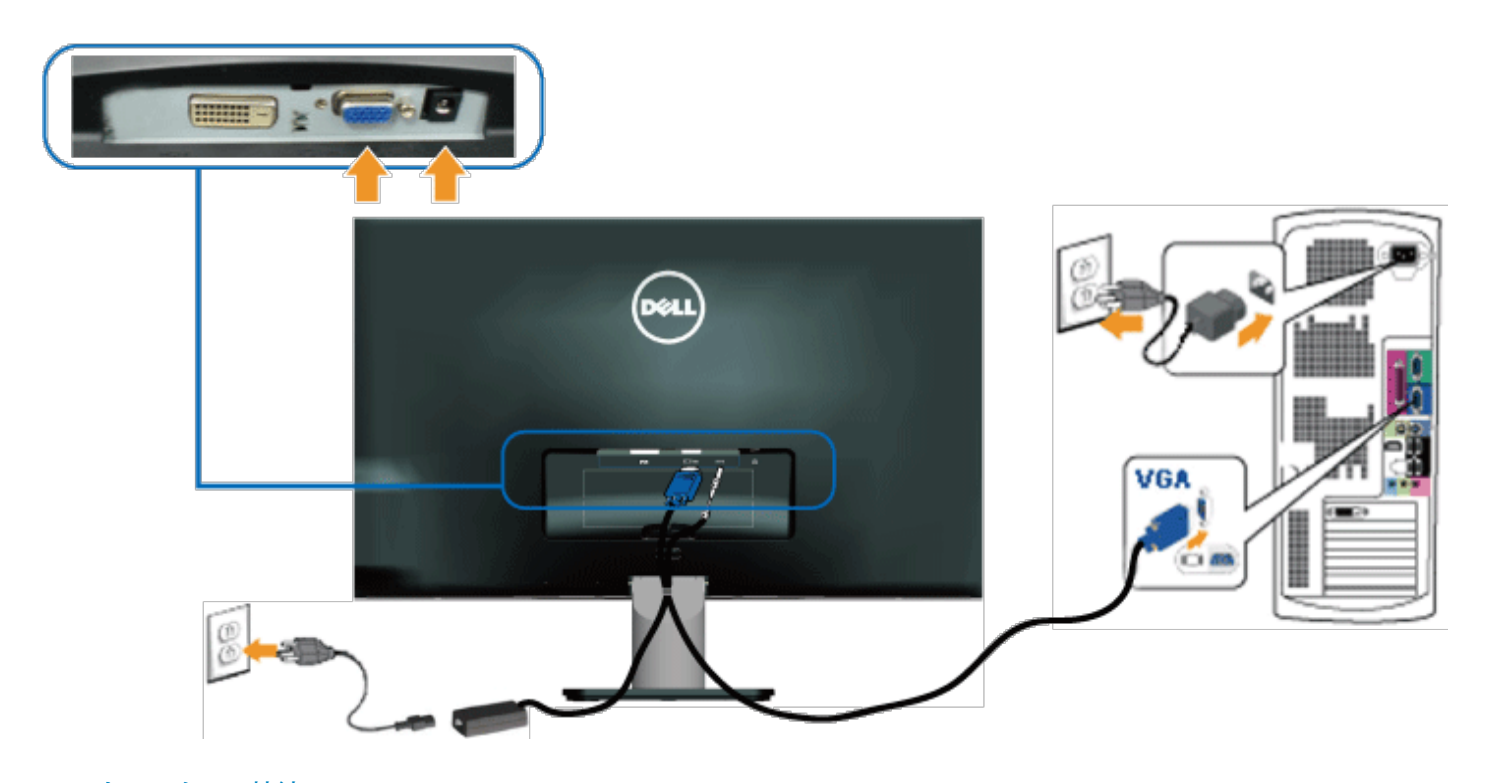

# ケーブルの整理

モニターとコンピューターに必要なすべてのケーブルを接続後は、以下に示すようにすべてのケーブルをまとめます。

- 1. ケーブルクリップにケーブルを入れます。
- 2. モニターに同梱されているベルクロストラップを使用して、ケーブルを1つにまとめます。

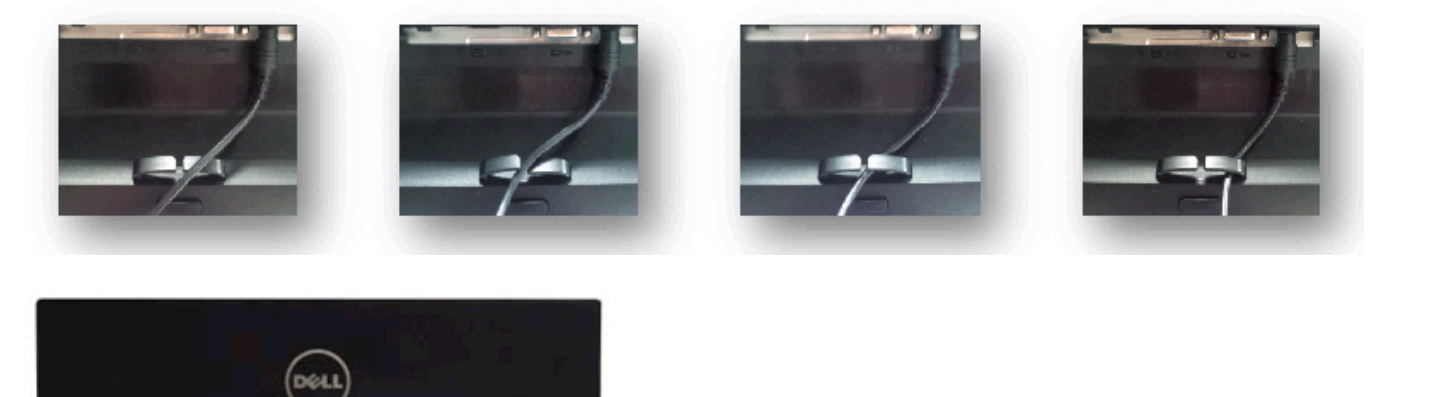

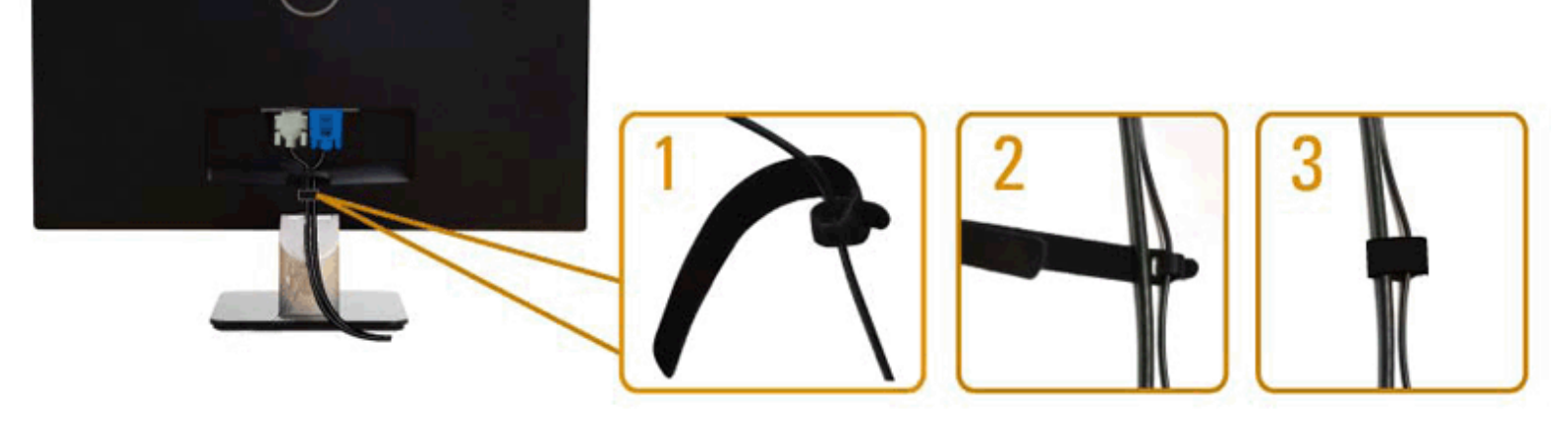

# モニタースタンドの取り外し

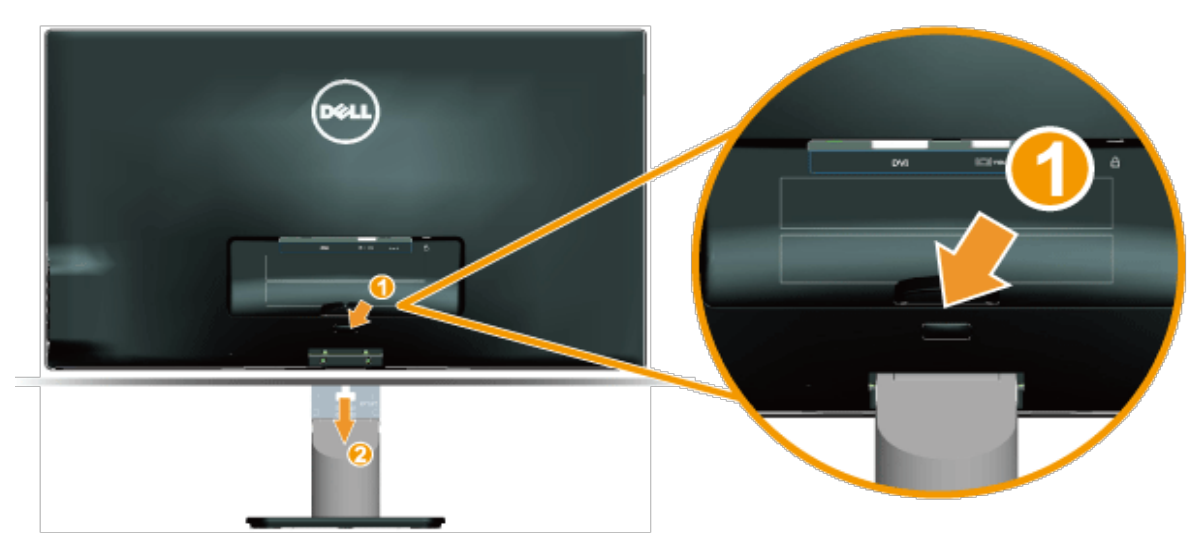

柔らかい布またはクッションの上にモニターパネルを置いた後、台を取り外すために次のステップを完了します。

- 1. スタンドの上にあるリリースボタンを押します。
- 2. リリースボタンを押しながら、モニターからスタンドを取り外します。

## <span id="page-16-0"></span>モニターの操作

### **Dell™ S2240M/S2340M**モニターのユーザーガイド

- 右側パネルコントロールの使用
- オンスクリーンディスプレイ (OSD) メニューの使用
- 最大解像度の設定
- 傾斜の使用

## モニターの電源をオン

モニターの電源を入れるには<sup>60</sup>ボタンを押します。

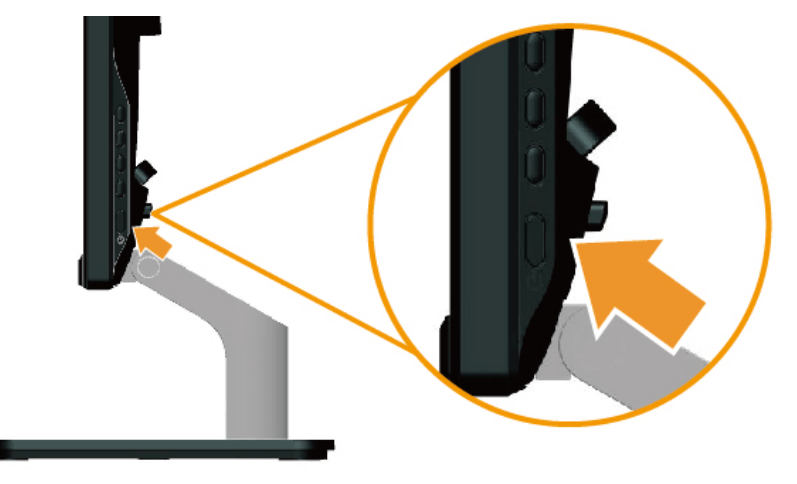

### 右側パネルコントロールの使用

画像の設定を調整するには、モニターの右側にあるキーを使用します。

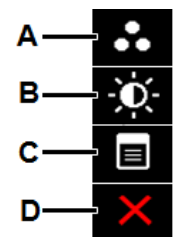

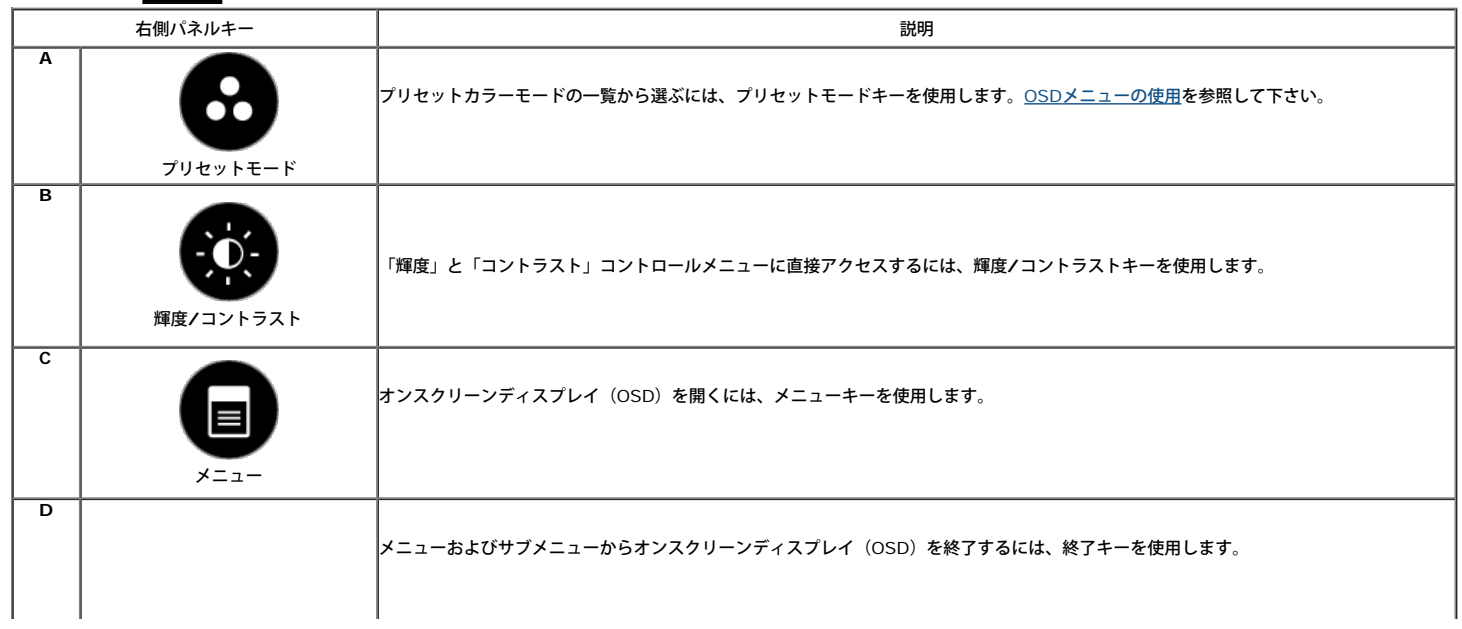

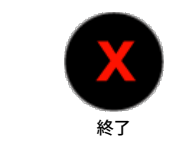

#### 右側パネルキー

回像の設定を調整するには、モニターの右側にある[キーを使用し](#page-3-2)ます。

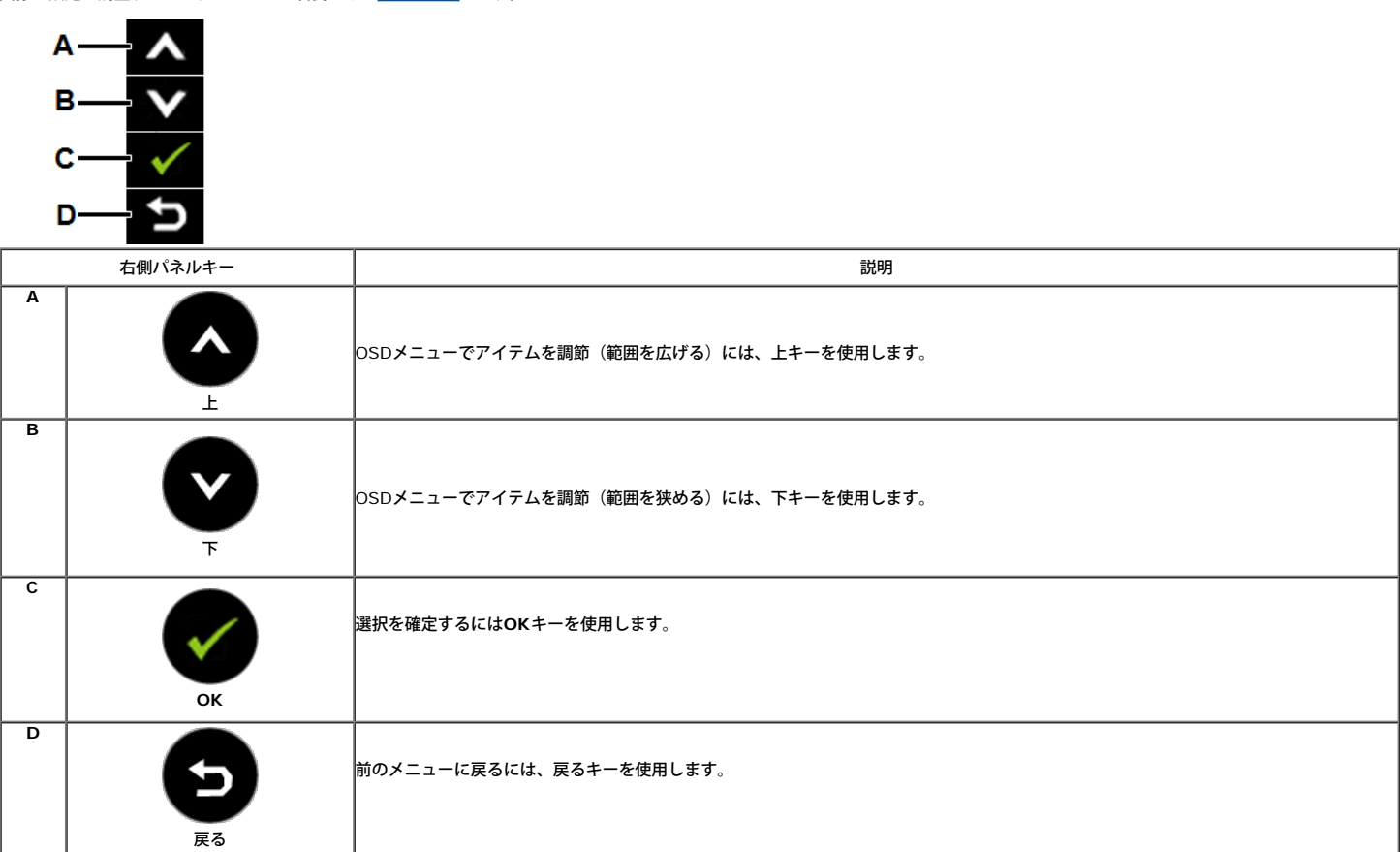

### オンスクリーンディスプレイ(**OSD**)メニューの使用

### メニューシステムにアクセス

Ø 注意: 設定を変更すると、別のメニューに進んだ場合でも、OSDメニューを終了した場合でも、モニターは自動的にこれらの変更を保存します。設定を変更し、OSDメニューが消えるのを待った 場合でも、変更は保存されます。

OSDメニューを開き、メインメニューを表示するには、■ ボタンを押します。

メインメニュー

**1.**

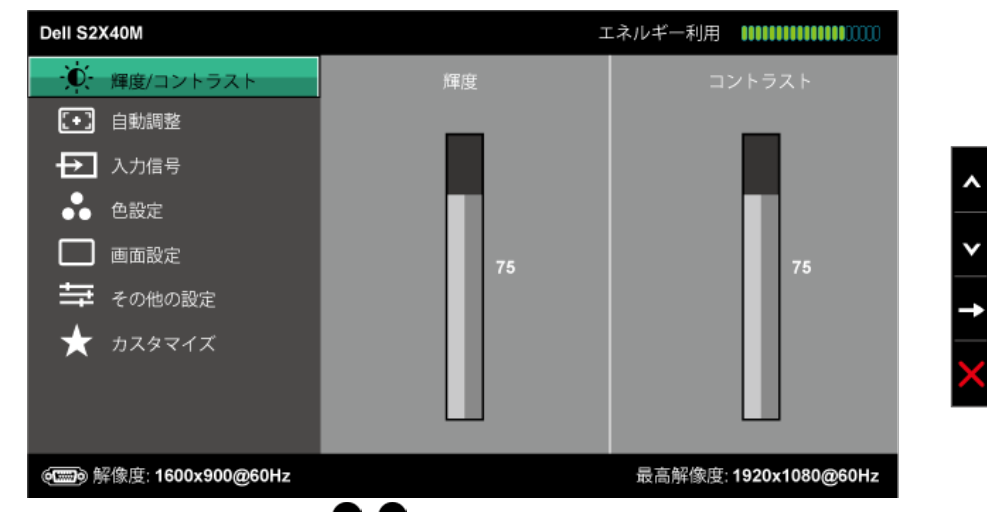

- 2. メニューのオプションを切り替えるには **●**と●ボタンを押します。別のアイコンに移動すると、オプション名がハイライトされます。
- **3.** メニューでハイライトされているアイテムを選択するには、●ボタンをもう一度押します。
- **4. 希望のパラメーターを選択するには●と●ボタンを押します。**
- 5. ●ポタンを押してサイドバーに入り、メニューのインジケーターに応じて、**●**または●ボタンを使用して変更します。
- **6. ●を選択し現在の設定を承認せずに前のメニューに戻るか、●を押して承認し、前のメニューに戻ります。**

下の表は、すべてのOSDメニューオプションとその機能を一覧表示したものです。

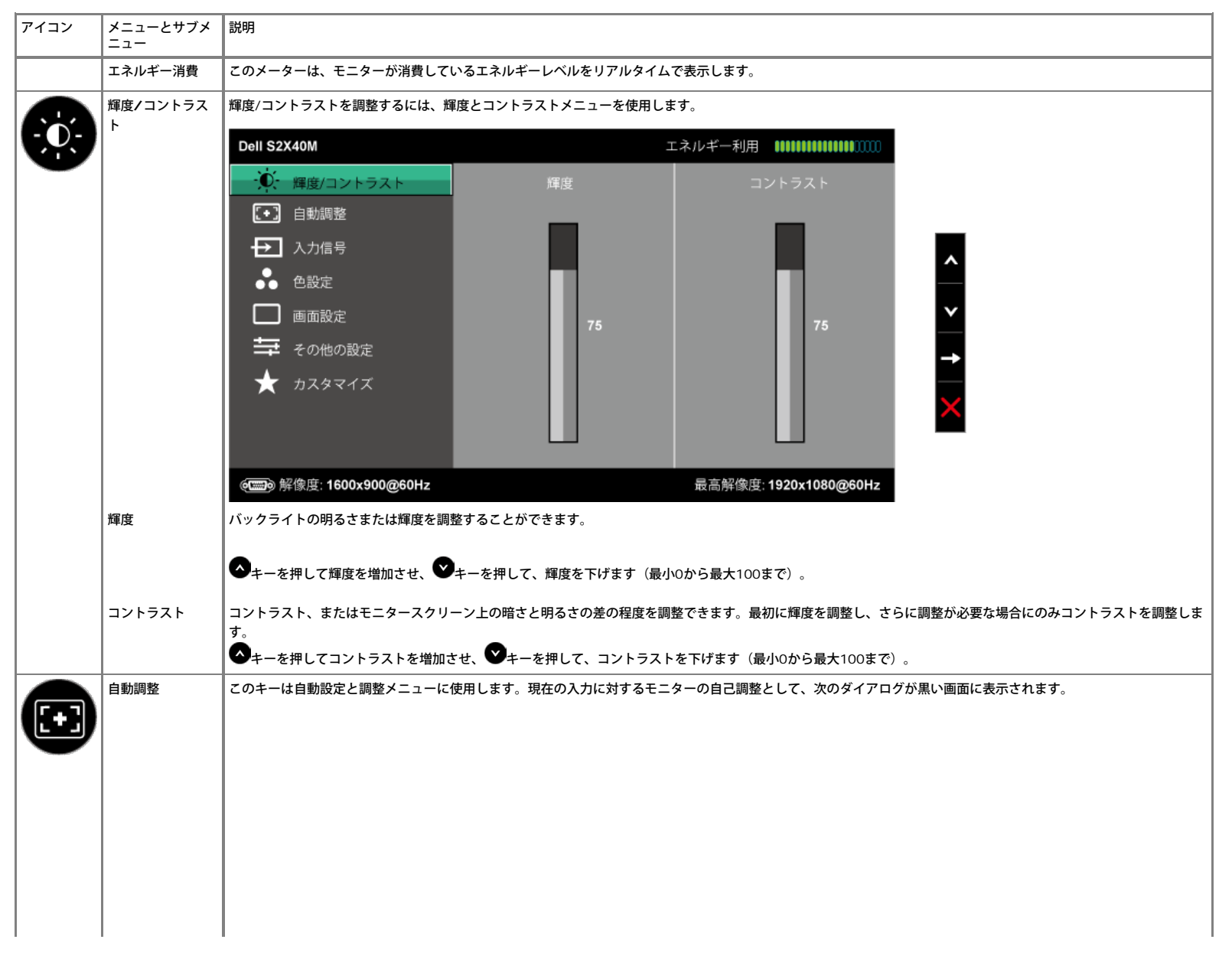

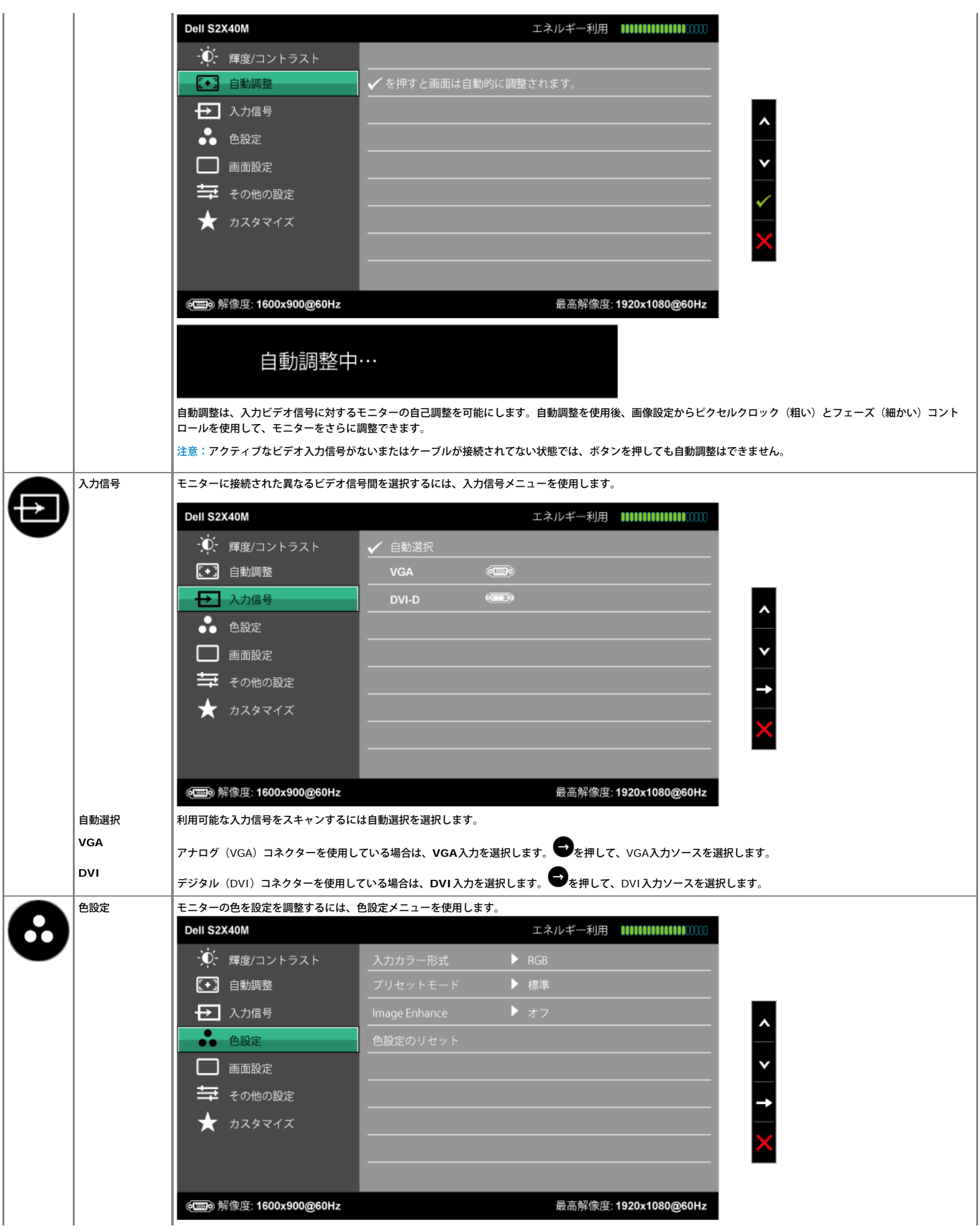

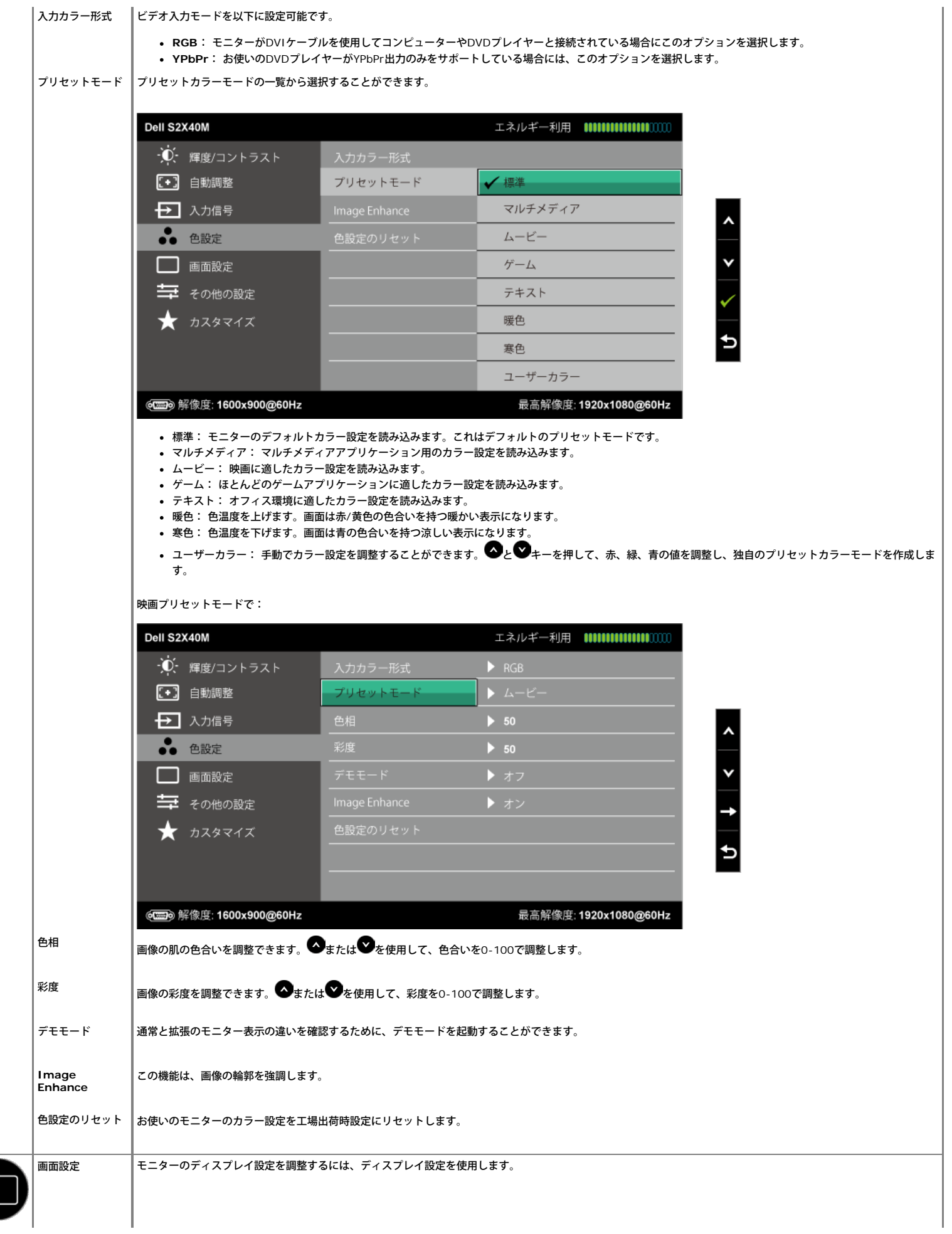

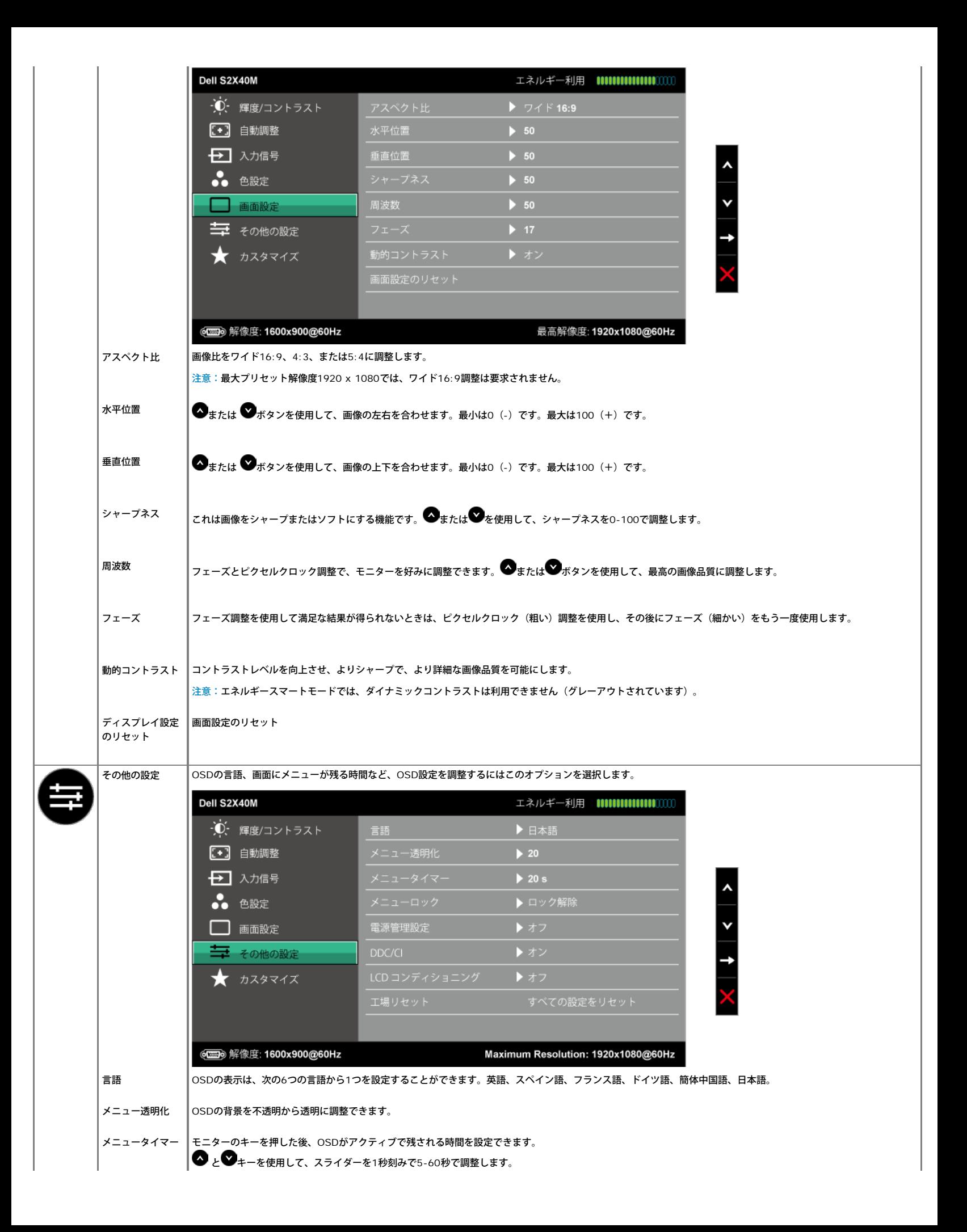

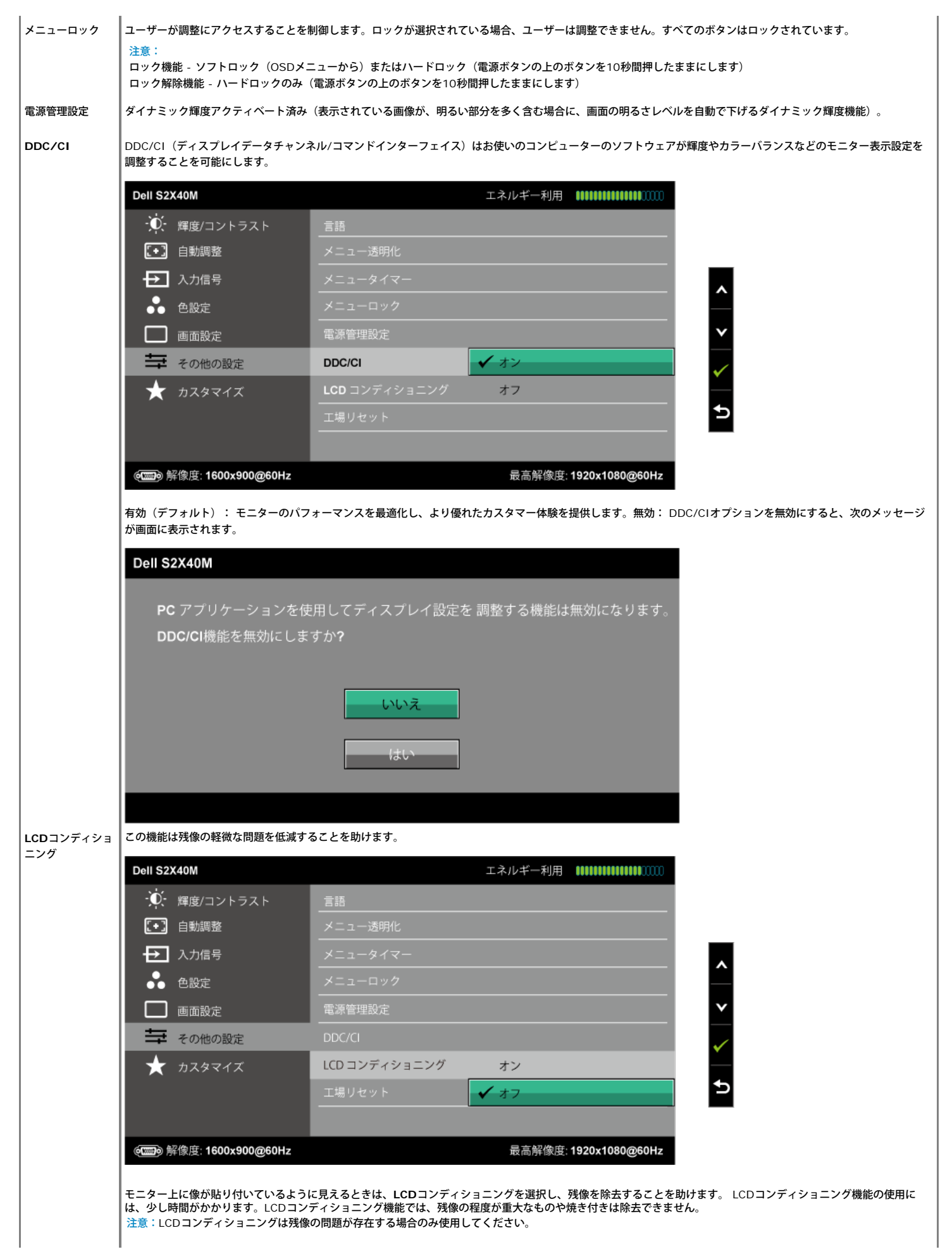

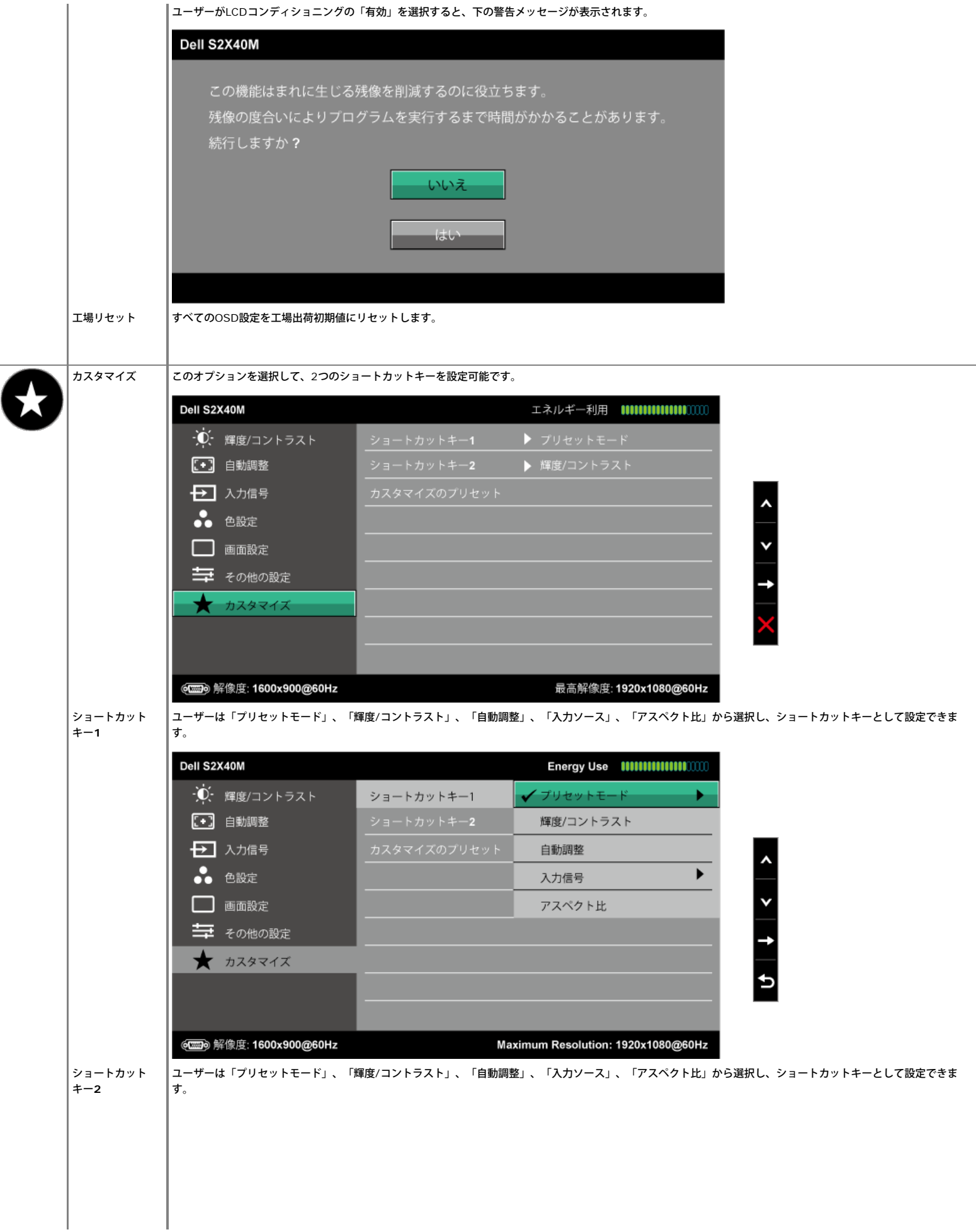

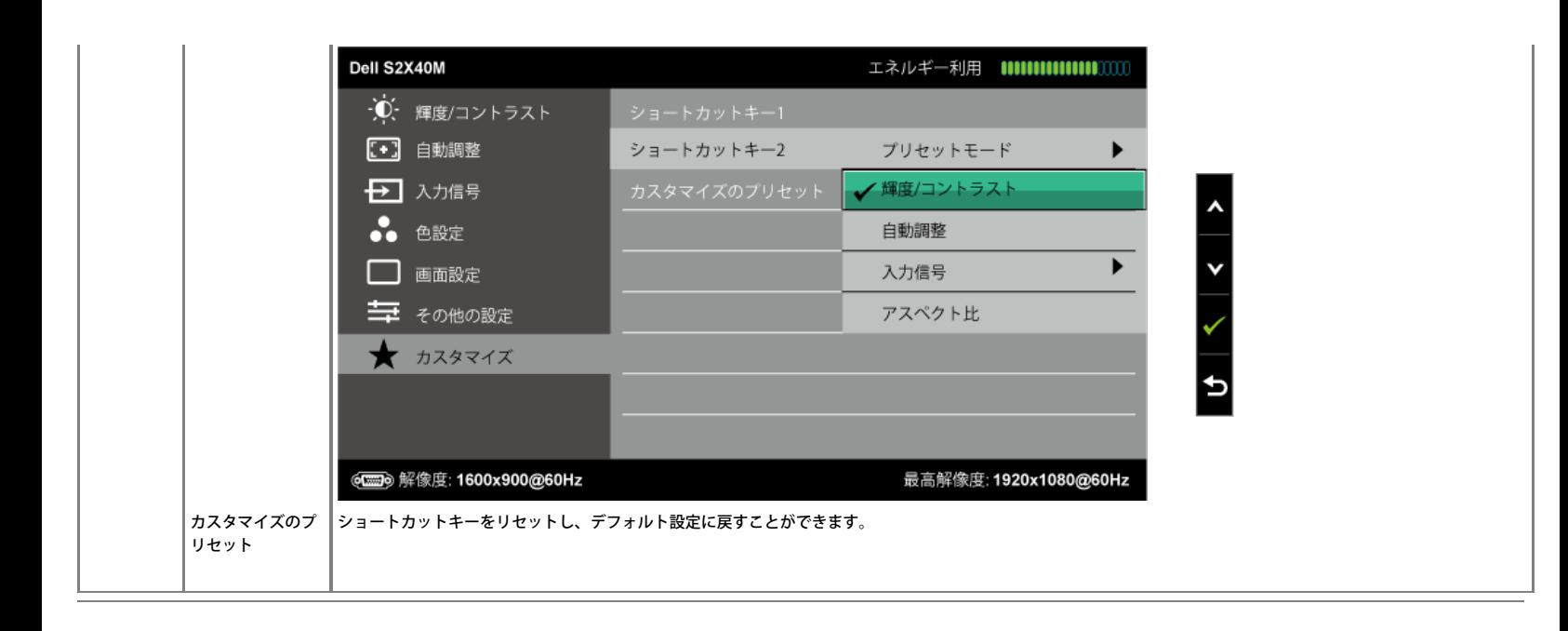

### **OSD**警告メッセージ

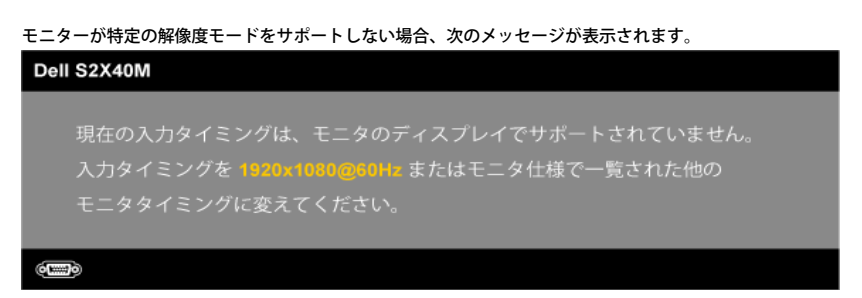

これはモニターがコンピューターから受け取る信号を同期できないことを意味しています。このモニターが対応している水平および垂直周波数については<u>モニターの仕様</u>を参照下さ<br>い。推奨するモードは1920 x 1080です。

エネルギースマー[トgまたはダイナミックコントラスト機能が有効な場合(ゲームまたは映画のプリセットモードの場合)、手動輝度調整は無効です。

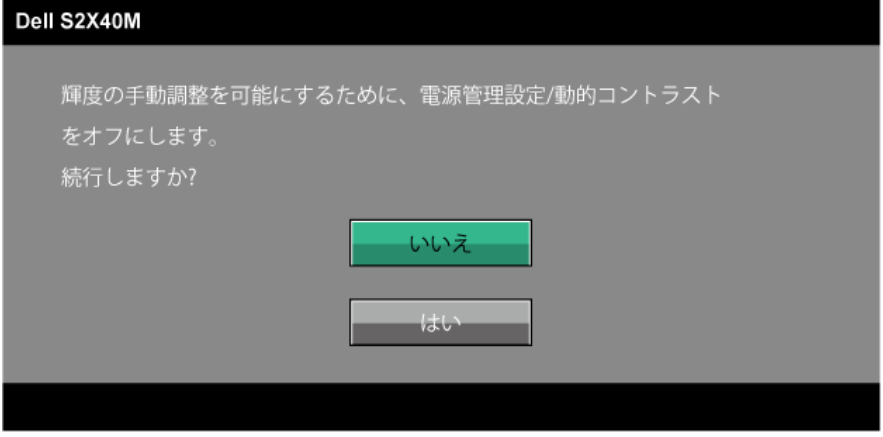

DDC/CI機能を無効にする前に、次のメッセージが表示されます。

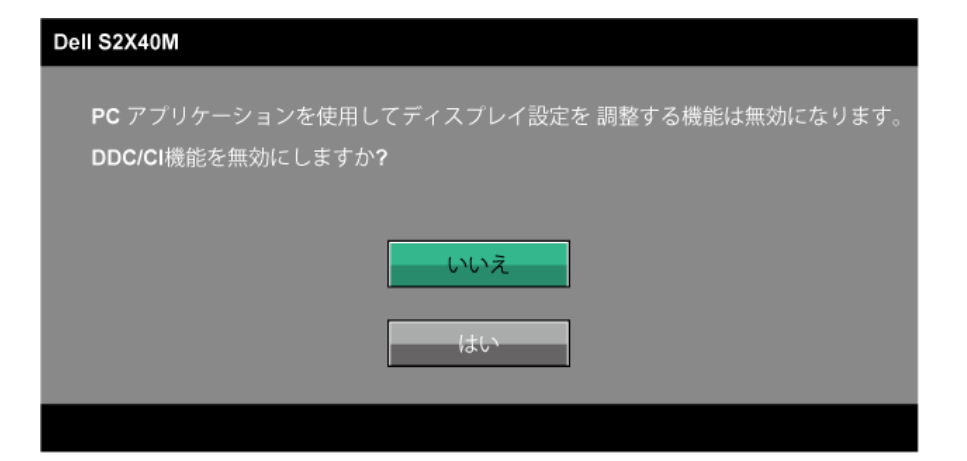

モニターが省電力モードに入る際には、次のメッセージが表示されます。

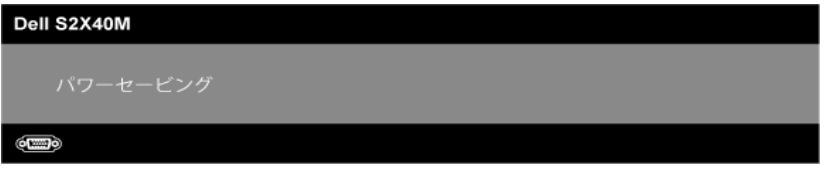

OSDにアクセスするには、コンピューターをアクティブにし、モニターを起動します。

電源ボタン以外の任意のボタンを押すと、選択した入力に応じて、次のメッセージが表示されます。

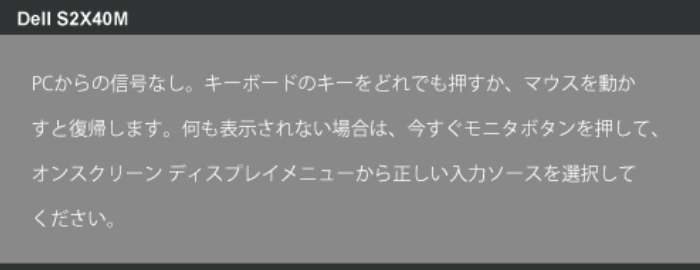

#### $\circ$

VGAまたはDVIケーブルが接続されてない場合、下に示されるフローティングダイアログボックスが表示されます。この状態が続いた場合、モニターは**5**分後に省電力モードに入ります。

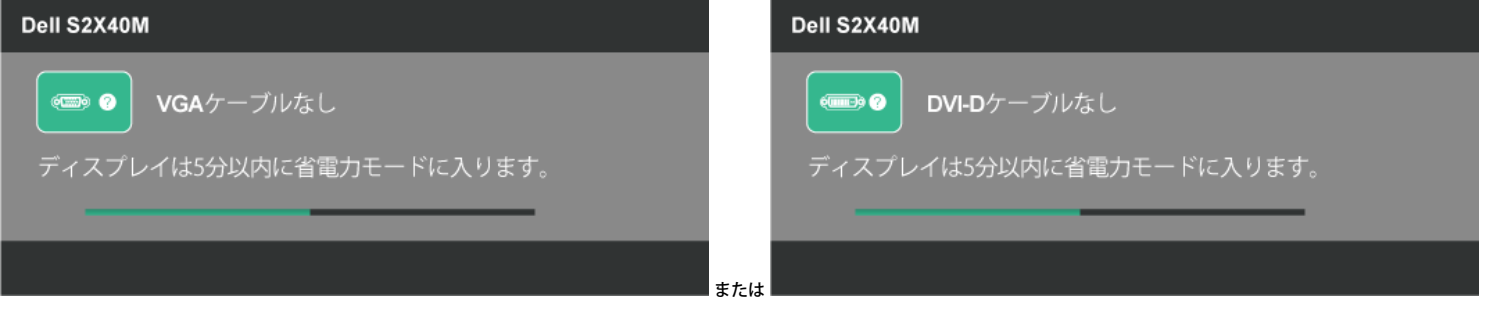

詳細情報については、[トラブルシューティングを](#page-27-0)参照ください。

### 最大解像度の設定

#### モニターを最大解像度に設定するには:

Windows XPの場合:

- 1. デスクトップを右クリックし、プロパティを選択します。
- 2. 設定タブを選択します。 3. 画面の解像度を**1920 x 1080**に設定します。
- 4. **OK**をクリックします。

Windows Vista®、Windows® 7、Windows® 8 / Windows® 8.1 **の場合:** 

- 1.Windows® 8/Windows® 8.1 の場合のみ、クラシックデスクトップに切替えるために、デスクトップタイルを選択します。
- 2. デスクトップを右クリックし、画面の解像度をクリックします。 3. 画面の解像度のドロップダウンリストをクリックし、**1920 x 1080**を選択します。
- 4. **OK**をクリックします。

1920 x 1080のオプションが見つからない場合、グラフィックドライバーを更新する必要があるかも知れません。お使いのコンピューターによって、次の手順の1つを完了します。 Dellデスクトップまたはポータブルコンピューターをお使いの場合:

**[support.dell.com](http://support.dell.com/)**に行き、サービスタグを入力し、グラフィックカード用の最新のドライバーをダウンロードします。

Dell以外のコンピューター(ポータブルまたはデスクトップ)をお使いの場合:

お使いのコンピューターのサポートサイトに行き、最新のグラフィックドライバーをダウンロードします。 お使いのグラフィックカードのWebサイトに行き、最新のグラフィックドライバーをダウンロードします。

### 傾斜の使用

### 傾斜

組み立てスタンドを使うと、一番見やすい角度にモニターを傾けることができます。

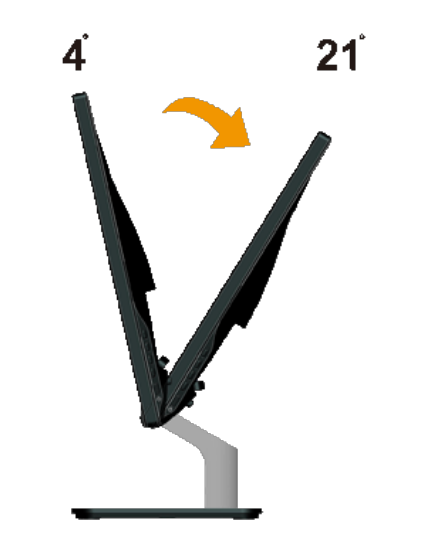

注意:工場からモニターが出荷される際には、スタンド台は取り外されています。

<span id="page-27-0"></span>トラブルシューティング

### **Dell™ S2240M/S2340M**モニター

- [セルフテスト](#page-27-1)
- [ビルトイン診断](#page-27-2)
- [店頭デモ](#page-28-0)
- [共通の問題](#page-28-1)
- [製品固有問題](#page-29-0)

△△● 大使:このセクションの手順を始める前に、 <u>安全上の注意</u>に従って下さい。

### <span id="page-27-1"></span>セルフテスト

モニターには、お使いのモニターが正しく機能しているかをチェックできるセルフテスト機能があります。 モニターとコンピューターが正しく接続されているにもかかわらず、モニ ター画面が黒いままの場合は、次のステップを実行し、モニターのセルフテストを実行して下さい。

- 1. コンピューターとモニターの両方の電源を切ります。
- 2. コンピューターの裏側からビデオケーブルを抜きます。 セルフテスト操作を正常に行うために、コンピューターの背後からデジタル(白コネクター)とアナログ(青コネク ター)の両方のケーブルを外します。
- 3. モニターの電源を入れます。

モニターがビデオ信号を感知せず、正しく動作する場合には、(黒色の背景に)フローティングダイアログボックスが画面に表示されるはずです。 セルフテストモードの 間、電源LEDは白のまま点灯します。 また、選択した入力に応じて、下に示されるダイアログの1つが、画面をスクロールし続けます。

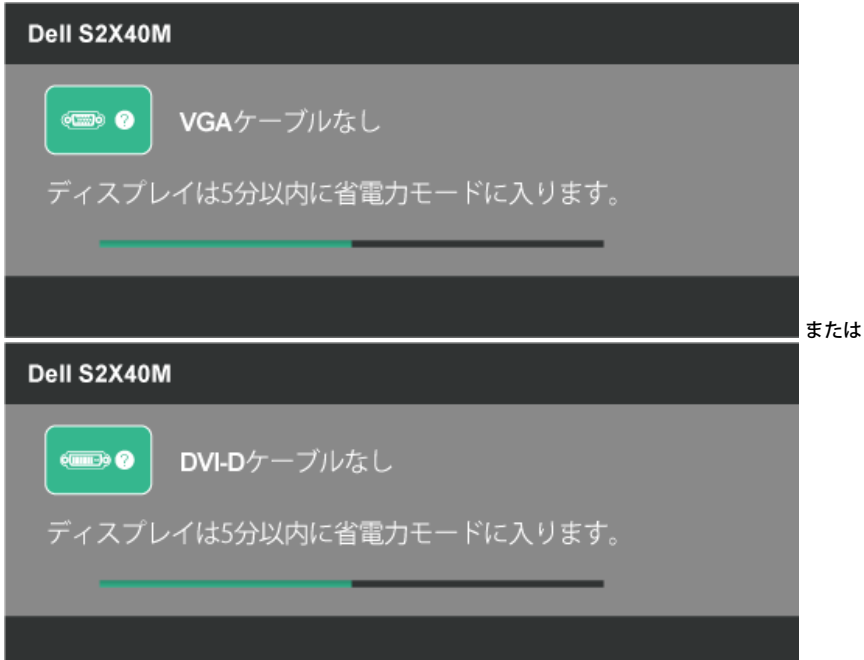

4. このボックスは、ビデオケーブルが切断または破損した場合にも、通常のシステム操作時に表示されます。 この状態が続いた場合、モニターは**5**分後に省電力モードに入りま す。 5. モニターの電源を切り、ビデオケーブルを再接続します。次に、コンピューターとモニターの両方の電源を入れます。

先の手順を使用しても、モニター画面がブランクのままの場合、モニターは正しく機能していますので、ビデオコントローラーとコンピューターをチェックして下さい。

## <span id="page-27-2"></span>ビルトイン診断

モニターはビルトイン診断ツールを持ち、画面の異常がモニターに内在する問題なのか、コンピューターやビデオカードの問題なのかを同定することに役立ちます。

注意: ビデオケーブルが抜かれ、モニターはセルフテストモードの場合のみ、ビルトイン診断を実行することができます。

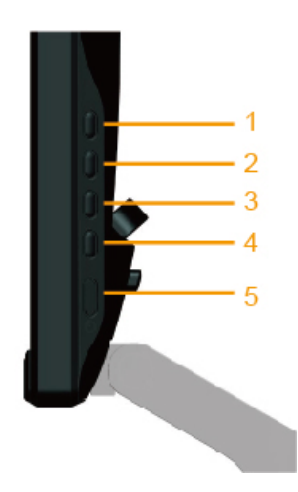

#### ビルトイン診断を実行するには:

- 1. 画面が汚れていないことを確認します(画面の表面に埃がないこと)。
- 2. コンピューターまたはモニターの裏側からビデオケーブルを抜きます。 モニターはセルフテストモードに入ります。
- 3. 右側パネルのボタン**1**とボタン**4**を同時に押し、2秒間押したままにします。 灰色の画面が表示されます。
- 4. 注意して画面の異常を調べます。
- 5. 右側パネルのボタン**4**をもう一度押します。 画面の色が赤に変わります。
- 6. ディスプレイに異常がないか調べます。
- 7. ステップ5と6を繰り返し、緑、青、黒、白、テキスト画面で表示を調査します。 テキスト画面が現れると、テストは完了です。 終了するには、もう一度ボタン**4**を押しま す。

ビルトイン診断ツールを使用して画面の異常を検出できない場合、モニターは正常に機能してます。 ビデオカードとコンピューターを調べて下さい。

### <span id="page-28-0"></span>店頭デモ

店頭OSDモードに入るには

すべてのケーブルを取り外します。モニターは「オン」モードに入ります。 「メニュー」(ボタン4)と「上」(ボタン2)を5秒間押したままにします。

店頭OSDモードを終了するには デモの間に電源が切れる場合には、電源ボタンを一度押して、電源が復帰した後にデモは再開されます。

### <span id="page-28-1"></span>共通の問題

次の表の内容は、起こりうるモニターの問題と、可能な解決策についての一般情報です。

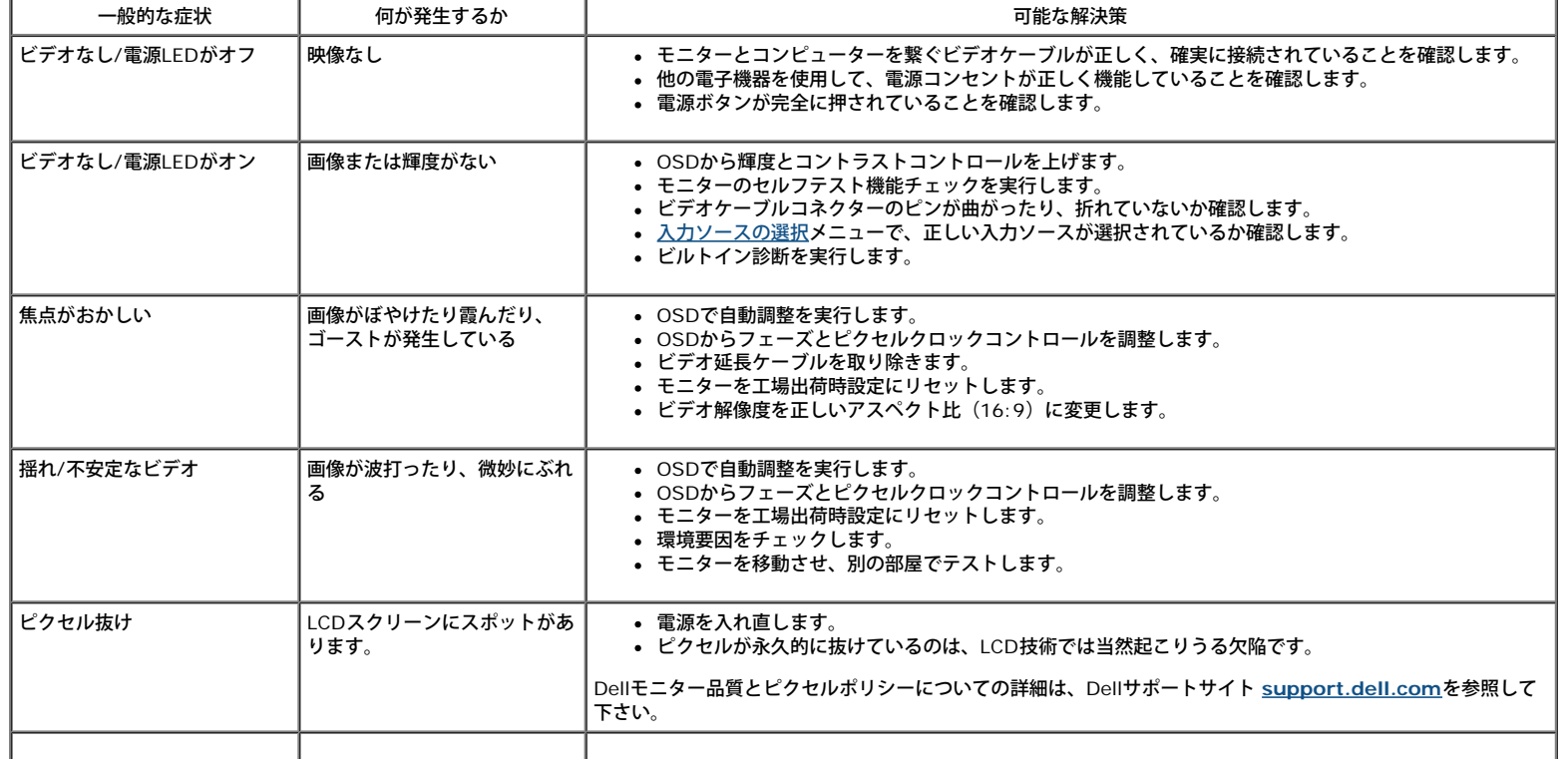

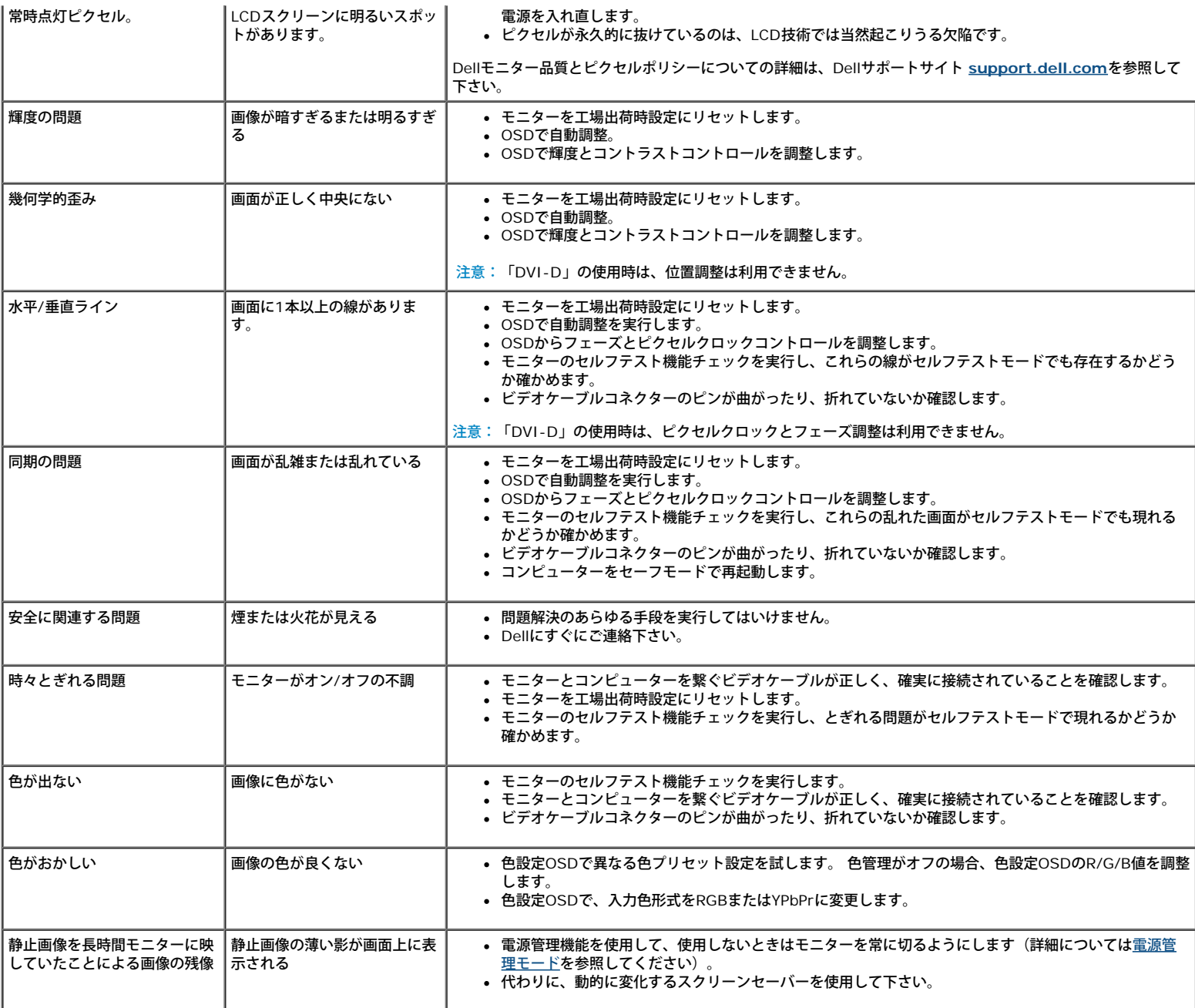

# <span id="page-29-0"></span>製品固有問題

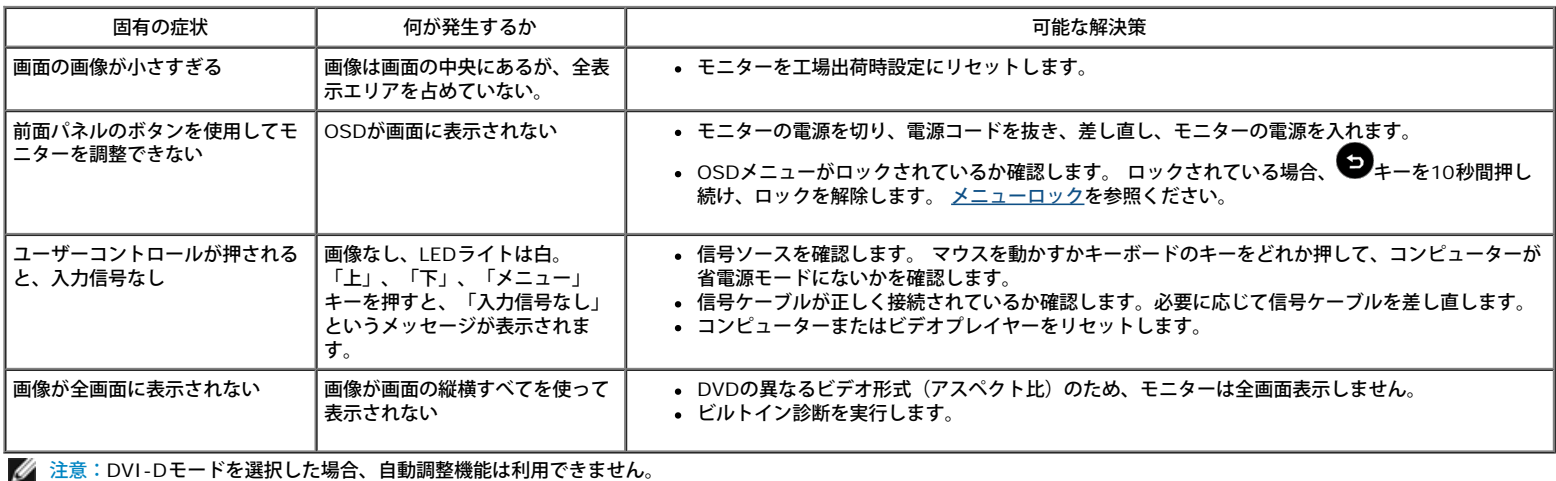

# <span id="page-30-0"></span>付録

## **Dell™ S2240M/S2340M**モニターのユーザーガイド

● 安全上の注意

● FCC通知(米国のみ)およびその他規制情報

● Dellにご連絡

# ▲<br>△ 人ののからのだいんです。<br><u>△ 人の注意</u>

危険:この説明書で指定された以外の制御、調整、手順の使用は、感電、電気事故、機械的な事故に繋がることがあります。

安全上の注意については、製品情報ガイドを参照して下さい。

## FCC通知(米国のみ)およびその他規制情報

FCC通知およびその他の規制情報については、規制コンプライアンスWebサイト[www.dell.com\regulatory\\_compliance](http://www.dell.com/regulatory_compliance)を参照して下さい。

このデバイスは**FCC**規則のパート**15**に準拠しています。操作は次の**2**つの条件に従います。

(1) このデバイスは有害な干渉を引き起こしません

(2) このデバイスは望ましくない操作を引き起こす可能性のある干渉を含め、受信する任意の干渉を受容する必要があります

## **Dell**にご連絡

米国内のお客様は、**800-WWW-DELL (800-999-3355)**にお電話下さい。

注意:有効なインターネット接続がない場合には、連絡情報は仕入送り状、荷造伝票、請求書、Dell製品カタログに掲載されています。

**Dell**では複数のオンライン、電話によるサポートとサービスオプションを提供しています。国や製品によってサービスが利用できるかどうか異なります。また、一 部のサービスはお住まいの地域では提供していないことがあります。販売、技術サービス、顧客サービスについて**Dell**に連絡する場合は、下記にご連絡下さい。

- 1. **[support.dell.com](http://support.dell.com/)**を訪問。
- 2. ページの一番下の国**/**地域の選択ドロップダウンメニューから、お住まいの国または地域を確認します。
- 3. ページの左側にあるお問い合わせをクリック。
- 4. 適切なサービスまたはサポートリンクを必要に応じて選択。
- 5. 都合の良いDellへの連絡方法を選択。

# <span id="page-31-0"></span>モニターの設定

# **Dell™ S2240M/S2340M**モニター

## 画面の解像度を**1920 x 1080**に設定(最大)

Microsoft Windowsオペレーティングシステムを使用する際の最高の画面性能のためには、次のステップを実行して、画面の解像度を**1920 x 1080**ピクセルに設定します。

Windows Vista®、Windows® 7、Windows® 8 / Windows® 8.1 **の場合:** 

- 1. Windows® 8 /Windows® 8.1 **の場合のみ、クラシックデスクトップに切替えるために、デスクトップタイルを選択します**。
- 2. デスクトップを右クリックし、画面の解像度をクリックします。
- 3. 画面の解像度のドロップダウンリストをクリックし、**1920 x 1080**を選択します。
- 4. **OK**をクリックします。

**1920 x 1080**のオプションが見つからない場合、グラフィックドライバーを更新する必要があるかも知れません。使用しているコンピュー ターシステムを最もよく表している以下のシナリオを選択し、与えられた手順に従ってください。

**1:** [インターネットアクセスがあり、](#page-32-0)**[Dell](#page-32-0)**[デスクトップまたは](#page-32-0)**[Dell™](#page-32-0)**[ポータブルコンピューターを使用している場合。](#page-32-0)

**2: [Dell™](#page-33-0)**[以外のデスクトップ、ポータブルコンピューター、グラフィックカードを使用している。](#page-33-0)

<span id="page-32-0"></span>モニターの設定

**Dell™ S2240M/S2340M**モニター

インターネットに繋がった**Dell™**デスクトップ、または**Dell™**ポータブルコンピューター を持っている場合

- 1. **[http://support.dell.com](http://support.dell.com/)**に行き、サービスタグを入力し、グラフィックカード用の最新ドライバーをダウンロードします。
- 2. お使いのグラフィックアダプター用のドライバーをインストールした後は、解像度を再度**1920 x 1080**に設定してください。

■ 注意:解像度を1920 x 1080に設定できない場合には、これらの解像度をサポートするグラフィックアダプターについてDell™までお問 い合わせください。

<span id="page-33-0"></span>モニターの設定

**Dell™ S2240M/S2340M**モニター

# **Dell™**製以外のデスクトップ、ポータブルコンピューター、グラフィックカード をお持ちの場合

Windows Vista®、Windows® 7、Windows® 8 / Windows® 8.1 **の**場合:

- 1. Windows® 8 /Windows® 8.1 の場合のみ、クラシックデスクトップに切替えるために、デスクトップタイルを選択します。
- 2. デスクトップを右クリックし、個人用設定をクリックします。
- 3. ディスプレイの設定の変更をクリックします。
- 4. 詳細設定をクリックします。
- 5. ウィンドウの一番上にある説明から、グラフィックコントローラーのメーカーを特定します(例:NVIDIA、ATI、Intelなど)。

6. グラフィックカード製造業者のWebサイトへ行き、更新されたドライバーを見つけます(例えば[http://www.ATI.com](http://www.ati.com/)また は[http://www.NVIDIA.com](http://www.nvidia.com/))。

- 7. お使いのグラフィックアダプター用のドライバーをインストールした後は、解像度を再度**1920 x 1080**に設定してください。
- 注意: 解像度を**1920 x 1080**に設定できない場合には、お使いのコンピューターの製造元に相談するか、**1920 x 1080**のビデオ解像 度をサポートするグラフィックアダプターの購入を検討してください。